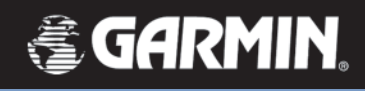

# *GPS navigator module*

*applications guide*

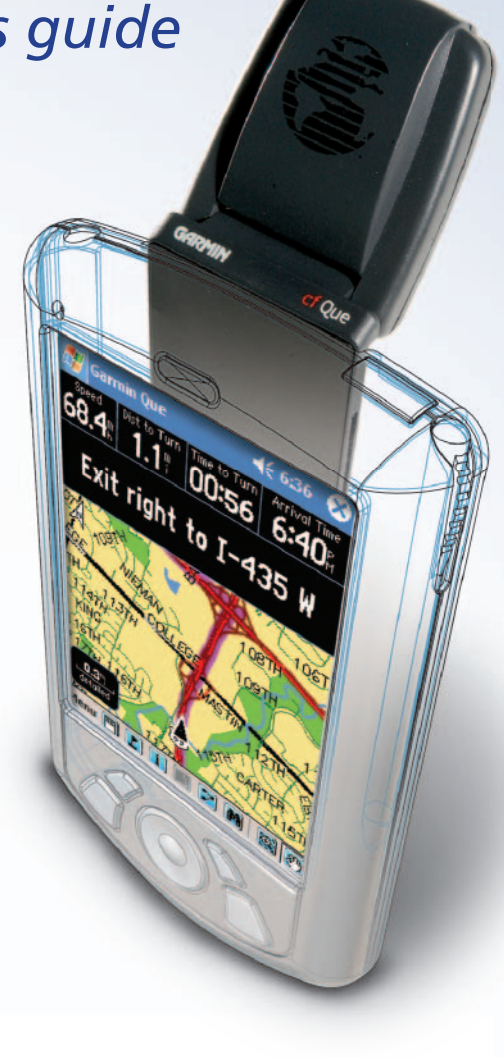

© Copyright 2004 Garmin Ltd. or its subsidiaries

Garmin International, Inc. 1200 East 151st Street, Olathe, Kansas 66062, U.S.A. Tel. 913/397.8200 or 800/800.1020 Fax 913/397.8282

Garmin (Europe) Ltd. Unit 5, The Quadrangle, Abbey Park Industrial Estate, Romsey, SO51 9DL, U.K. Tel. 44/0870.8501241 Fax 44/0870.8501251

Garmin Corporation No. 68, Jangshu 2nd Road, Shijr, Taipei County, Taiwan Tel. 886/2.2642.9199 Fax 886/2.2642.9099

All rights reserved. Except as expressly provided herein, no part of this manual may be reproduced, copied, transmitted, disseminated, downloaded or stored in any storage medium, for any purpose without the express prior written consent of Garmin. Garmin hereby grants permission to download a single copy of this manual onto a hard drive or other electronic storage medium to be viewed and to print one copy of this manual or of any revision hereto, provided that such electronic or printed copy of this manual must contain the complete text of this copyright notice and provided further that any unauthorized commercial distribution of this manual or any revision hereto is strictly prohibited.

Information in this document is subject to change without notice. Garmin reserves the right to change or improve its products and to make changes in the content without obligation to notify any person or organization of such changes or improvements. Visit the Garmin web site (www.garmin.com) for current updates and supplemental information concerning the use and operation of this and other Garmin products.

Garmin® and MapSource® are registered trademarks and cf Que™and Que™ are trademarks of Garmin Ltd. or its subsidiaries and may not be used without the express permission of Garmin.

IMPORTANT NOTE: The Garmin cf Que has been tested and found to operate in a satisfactory manner when installed in Pocket PC's that meet the minimum operational requirements stated on the product package and on page vi of this guide. However, Garmin has no responsibility for the quality or the reliability of performance of those products.

A significant issue, is the variance in maximum speaker volume for Pocket PCs of different manufacturers. You may find the speaker volume of your Pocket PC to be compromised by road noise and its location in your vehicle when receiving turn-by-turn voice direction prompts while navigating with the cf Que. It is therefore recommended that you activate the "Attention Tone" feature to prepare you to listen in advance for each voice prompt. Instructions for activating the "Attention Tone" are found on Page 24 of this Guide. Other remedies may be third party devices that can amplify the speaker volume when connected to the auxiliary speaker port of your Pocket PC. Consult your Pocket PC retailer for information concerning these devices. Touch-screen responsiveness for some Garmin Que operating features, such as slider controls, may vary from Pocket PC to Pocket PC.

**Introduction**

**Software License Agreement**

### **Software License Agreement**

THIS SOFTWARE IS OWNED BY GARMIN CORPORATION ("GARMIN") AND IS PROTECTED UNDER COPYRIGHT LAWS AND INTERNATIONAL COPYRIGHT TREATIES. THIS SOFTWARE IS LICENSED, NOT SOLD. THIS SOFTWARE IS PROVIDED UNDER THE FOLLOWING LICENSE WHICH DEFINES WHAT YOU MAY DO WITH THE PRODUCT AND CONTAINS LIMITATIONS ON WARRAN-TIES AND/OR REMEDIES.

IMPORTANT: CAREFULLY READ THIS LICENSE BEFORE USING THIS PROD-UCT. INSTALLING, COPYING, OR OTHERWISE USING THIS PRODUCT INDI-CATES YOUR ACKNOWLEDGMENT THAT YOU HAVE READ THIS LICENSE AND AGREE TO ITS TERMS. IF YOU DO NOT AGREE, RETURN THE COM-PLETE PRODUCT TO GARMIN INTERNATIONAL. INC. CUSTOMER SERVICE, 1200 EAST 151st STREET, OLATHE, KS 66062 WITHIN 10 DAYS OF THE DATE YOU ACQUIRED IT FOR A FULL REFUND.

1. LICENSE: GARMIN ("we" or "us") provides you with storage media containing computer software (the "Program") which may also include digital cartographic data and "online" or electronic documentation, and printed materials (together called the "Product") and grants you a limited non-exclusive license to use the Product in accordance with the terms of this License Agreement. The copyright and all other rights to the Product shall remain with us. You must reproduce any copyright or other notice marked on the Product on all copies you make.

#### 2. YOU MAY:

a) install and use one copy of the Product on a single computer or network. This copy is to be used by only a single user at a time. If you wish to use the Product for more users, you will need an additional license for each user.

b) make one copy of the Product for archive or backup purposes.

c) use a copy of the Product on a home or portable computer if that copy is never loaded at the same time it is loaded on your primary computer.

d) transfer the Product to someone else only if you assign all of your rights under this License, cease all use of the Product, erase or destroy any copy (including the hard disk copy) made in support of your use of the Product, and ensure that the other person agrees to the terms of this License.

#### 3. YOU MUST NOT:

a) make copies of the Product except as expressly permitted in Section 2 of this License.

b) translate, reverse engineer, decompile, or disassemble the Product except to the extent the foregoing restriction is expressly prohibited by applicable law.

c) rent, lease, loan, sub-license, distribute, assign, or transfer the Product except as set out in Section 2 (d) above.

d) modify the Product or merge all or any part of the Product with another program.

#### **Introduction**

#### **Software License Agreement**

4. TERM: This License shall continue for as long as you use the Product. However, this License will terminate automatically without notice from GARMIN if you fail to comply with any of its terms or conditions. You must agree, upon termination, to destroy all copies of the Product. The Limitations of Warranties and Liability set out below shall continue in force even after any termination.

5. LIMITATION OF WARRANTIES AND LIABILITY: THE PRODUCT IS PRO-VIDED ON AN "AS IS" BASIS, WITHOUT ANY WARRANTIES OR CONDITIONS, EXPRESS OR IMPLIED, INCLUDING, BUT NOT LIMITED TO, WARRANTIES OF MERCHANTABLE QUALITY, MERCHANTABILITY OR FITNESS FOR A PARTICULAR PURPOSE, OR THOSE ARISING BY LAW, STATUTE, USAGE OF TRADE, OR COURSE OF DEALING. THE ENTIRE RISK AS TO THE RESULTS AND PERFORMANCE OF THE PRODUCT IS ASSUMED BY YOU. NEITHER WE NOR OUR DEALERS OR SUPPLIERS SHALL HAVE ANY LIABILITY TO YOU OR ANY OTHER PERSON OR ENTITY FOR ANY INDIRECT, INCIDENTAL, SPE-CIAL, OR CONSEQUENTIAL DAMAGES WHATSOEVER, INCLUDING, BUT NOT LIMITED TO, LOSS OF REVENUE OR PROFIT, LOST OR DAMAGED DATA OR OTHER COMMERCIAL OR ECONOMIC LOSS, EVEN IF WE HAVE BEEN ADVISED OF THE POSSIBILITY OF SUCH DAMAGES, OR THEY ARE FORESEE-ABLE. WE ARE ALSO NOT RESPONSIBLE FOR CLAIMS BY A THIRD PARTY. OUR MAXIMUM AGGREGATE LIABILITY TO YOU SHALL NOT EXCEED THE AMOUNT PAID BY YOU FOR THE PRODUCT. THE LIMITATIONS IN THIS SEC-TION SHALL APPLY WHETHER OR NOT THE ALLEGED BREACH OR DEFAULT IS A BREACH OF A FUNDAMENTAL CONDITION OR TERM OR A FUNDA-MENTAL BREACH. SOME STATES/COUNTRIES DO NOT ALLOW THE EXCLU-SION OR LIMITATION OF LIABILITY FOR CONSEQUENTIAL OR INCIDENTAL DAMAGES, SO THE ABOVE LIMITATION MAY NOT APPLY TO YOU.

6. RESTRICTED RIGHTS: If this Product is acquired by or for the U.S. Government, then it is provided with Restricted Rights. Use, duplication, or disclosure by the U.S. Government is subject to restrictions as set forth in subparagraph  $(c)(1)(ii)$ of The Rights in Technical Data and Computer Software clause at DFARS 252.227- 7013, or subparagraphs  $(c)(1)$  and  $(2)$  of the Commercial Computer Software - Restricted Rights at 48 CFR 52.227-19, or clause 18-52.227-86(d) of the NASA Supplement to the FAR, as applicable. The contractor/manufacturer is GARMIN International, Inc., 1200 E. 151st Street, Olathe, KS 66062, USA.

7. EXPORT CONTROLS: You agree not to export or re-export the Product to any country in violation of the export control laws of the United States of America.

8. GENERAL: This License is the entire agreement between us, superseding any other agreement or discussions, oral or written, and may not be changed except by a signed agreement. This License shall be governed by and construed in accordance with the laws of the State of Kansas, United States of America. If any provision of this License is declared by a court of competent jurisdiction to be invalid, illegal, or unenforceable, such a provision shall be severed from the License and the other provisions shall remain in full force and effect.

#### **Introduction**

#### **FCC Compliance Information**

The cf Que™ 1620 complies with Part 15 of the FCC interference limits for Class B digital devices FOR HOME OR OFFICE USE. These limits are designed to provide more reasonable protection against harmful interference in a residential installation, and are more stringent than "outdoor" requirements.

Operation of this device is subject to the following conditions: (1) This device may not cause harmful interference, and (2) this device must accept any interference received, including interference that may cause undesired operation.

This equipment generates, uses and can radiate radio frequency energy and, if not installed and used in accordance with the instructions, may cause harmful interference to radio communications. However, there is no guarantee that interference will not occur in a particular installation. If this equipment does cause harmful interference to radio or television reception, which can be determined by turning the equipment off and on, the user is encouraged to try to correct the interference by one of the following measures:

- Reorient or relocate the receiving antenna.
- Increase the separation between the equipment and the receiver.
- Connect the equipment into an outlet on a circuit different from that to which the receiver is connected.
- Consult the dealer or and experienced radio/TV technician for help.

The cf Que™ does not contain any user-serviceable parts. Repairs should only be made by an authorized Garmin service center. Unauthorized repairs or modifications could result in permanent damage to the equipment, and void your warranty and your authority to operated this device under Part 15 regulations.

#### **Warnings and Precautions**

**CAUTION:** Use the cf Que<sup> $M$ </sup> at your own risk. To reduce the risk of unsafe operation, carefully review and understand all aspects of this Owner's Manual—and thoroughly practice operation using the simulator mode prior to actual use. When in actual use, carefully compare indications from the cf Que™ to all available navigation sources, including the information from other NAVAIDs, visual sightings, charts, etc. For safety, always resolve any discrepancies before continuing navigation.

CAUTION: IT IS THE USER'S RESPONSIBILITY TO USE THIS PRODUCT PRUDENTLY. THIS PRODUCT IS INTENDED TO BE USED ONLY AS A NAVI-GATIONAL AID AND MUST NOT BE USED FOR ANY PURPOSE REQUIRING PRECISE MEASUREMENT OF DIRECTION, DISTANCE, LOCATION OR TO-POGRAPHY. THIS PRODUCT SHOULD NOT BE USED AS AN AID TO DETER-MINE GROUND PROXIMITY FOR AIRCRAFT NAVIGATION.

**CAUTION:** The electronic chart is an aid to navigation and is designed to facilitate the use of authorized government charts, not replace them. Only official government charts and notices to mariners contain all information needed for safe navigation – and, as always, the user is responsible for their prudent use.

**Introduction**

#### **Warnings and Precautions**

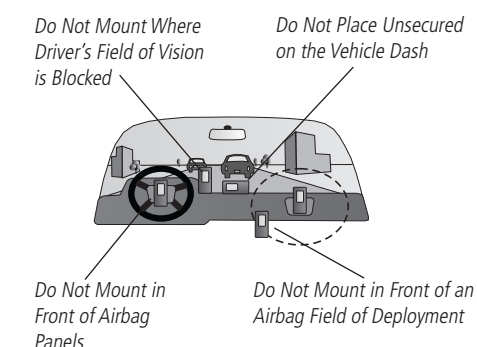

MAP DATA INFORMATION: One of the goals of Garmin is to provide customers with the most complete and accurate cartography that is available to us at a reasonable cost. We use a combination of governmental and private data sources, which we identify as required in product literature and copyright messages displayed to the consumer. Virtually all data sources contain inaccurate or incomplete data to some degree. This is particularly true outside the United States, where complete and accurate digital data is either not available or prohibitively expensive.

**WARNING:** The Global Positioning System (GPS) is operated by the United States government, which is solely responsible for its accuracy and maintenance. The system is subject to changes which could affect the accuracy and performance of all GPS equipment. Although the Garmin cf Que™ 1620 is a precision electronic NAVigation AID (NAVAID), any NAVAID can be misused or misinterpreted and, therefore, become unsafe.

WARNING: This product, its packaging, and its components contain chemicals known to the State of California to cause cancer, birth defects, or reproductive harm. This Notice is being provided in accordance with California's Proposition 65. If you have any questions or would like additional information, please refer to our web site at http://www.garmin.com/prop65.

**Important!** Because the Garmin cf Que 1620 can be used for vehicular navigation, important safety considerations must be observed. Please read and observe the instructions on this page.

#### **Safety Warnings and Cautions—Read This First!**

WARNING: For use in vehicles, it is the sole responsibility of the owner/ operator of a vehicle equipped with a PDA with the cf Que<sup> $M$ </sup> 1620 installed, to place and secure the device so that it will not interfere with the vehicle operating controls and safety devices, obstruct the driver's view of driving conditions, or cause damage or personal injury in the event of an accident.

Do not mount the PDA over airbag panels or in the field of airbag deployment. Airbags expand with a rapid force that can propel objects in their path towards the vehicle driver or passengers causing possible injury. Refer to airbag safety precautions contained in the vehicle owner's manual.

Do not mount the PDA in a place where the driver or passengers are likely to impact it in a collision. The mounting hardware provided by Garmin is not warranted against collision damage or the consequences thereof.

**WARNING:** When used in vehicles, it is the sole responsibility of the driver of the vehicle to operate the vehicle in a safe manner, maintain full surveillance of all driving conditions at all times, and not become distracted by the PDA to the exclusion of safe driving practices. It is unsafe to operate the controls of the PDA while you are driving. Failure by the driver of a vehicle equipped with a PDA with cf Que 1620 installed to pay full attention to operation of the vehicle and road conditions while the vehicle is in motion could result in an accident with property damage and personal injury.

# cf Que<sup>™</sup> 1620

# **Introduction**

## **Table of Contents**

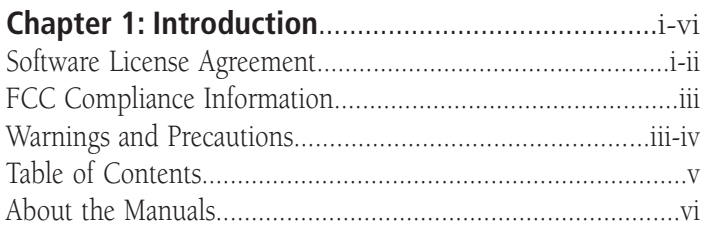

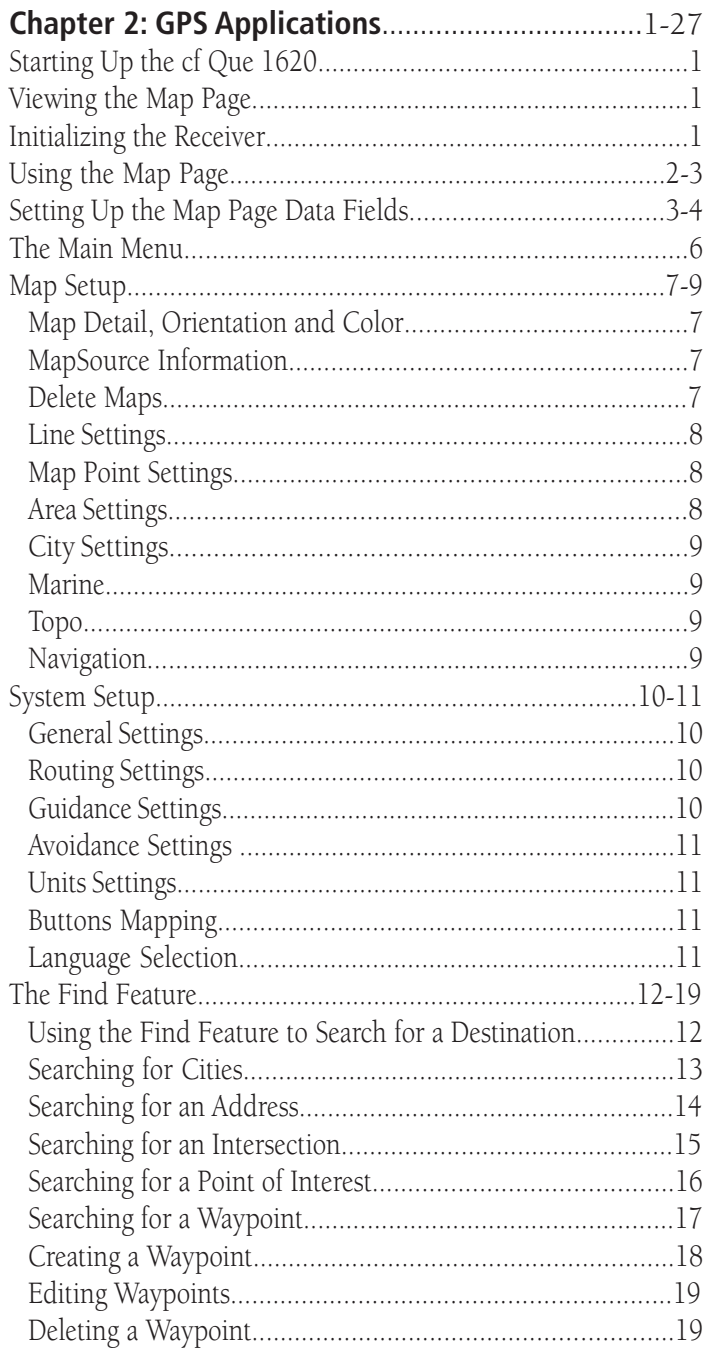

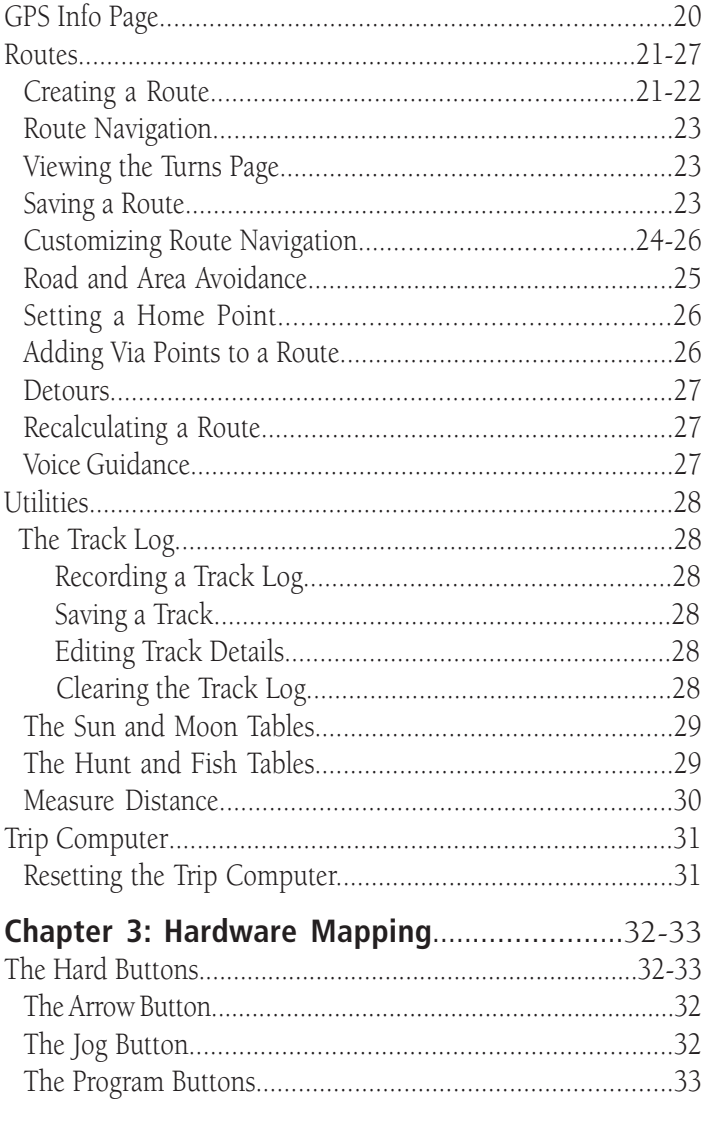

Transferring Other Types of Detailed Maps from MapSource...34<br>Transferring Waypoints and Saved Tracks to MapSource........35

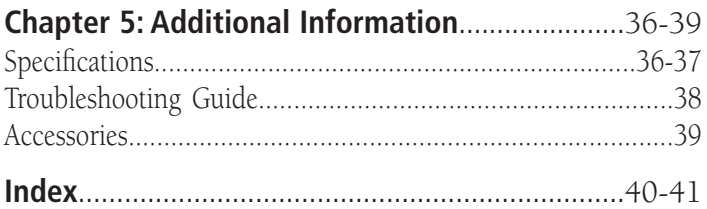

#### **Introduction**

**About the Manuals**

#### **Introduction**

 The Garmin cf Que™ 1620 is designed to use Garmin GPS technology as an application with a Pocket PC to provide you with navigational guidance. Your cf Que 1620 comes with three manuals.

#### **"Read This First" - Setup Guide**

 The Setup Guide gives you computer connection and software installation instructions, and other important details. Before reading the other manuals, read the Setup Guide which is printed on the Installation CD case. (Available only on the Installation CD.)

#### **Quick Start Guide**

 The Quick Start Guide tells you how to get started navigating with a convenient reference for basic features. This is a hard copy that you can carry with you as a quick reminder of how features operate and how to access them.

#### **cf Que 1620 Application Guide**

 This Applications Guide describes, in detail, how to use the cf Que™ 1620 addon application and hardware for navigation. While this document is in portable document file (pdf) form, it can be printed out to a hard copy which may be of benefit when you take the device outside to navigate. (Available only on the Installation CD.)

#### **Editor's Note:**

 The above manuals and guides were created using the cf Que and Que operating software installed on a Pocket PC equipped with popular features and operating with Microsoft® Pocket PC Version 3.0.11171. If your make and model Pocket PC meets the minimum requirements stated below, it should operate in a manner similar to that described in these manuals and guides, but may not include some features discussed in the applications guide. Many Pocket PC features described in this guide are not essential to operation of the cf Que and are used primarily as convenient alternate methods of operation.

It is also important that you understand the operation of your Pocket PC prior to using the Garmin cf Que. The operation of the Garmin cf Que application requires understanding of standard procedures used for the Pocket PC that are not discussed in detail in the cf Que Applications Guide. If you purchased your Pocket PC at the same time as the Garmin cf Que and are **not** yet familiar with its operation, it is strongly recommended that you learn how to operate the Pocket PC first.

#### **Minimum Pocket PC requirements for cf Que 1620**

 Pocket PC, Pocket PC 2002, or Pocket PC 2003 operating system, CompactFlash Type I or II slot, 16 MB program memory.

# **cf Que™ 1620 GPS Applications**

#### **Start Up**

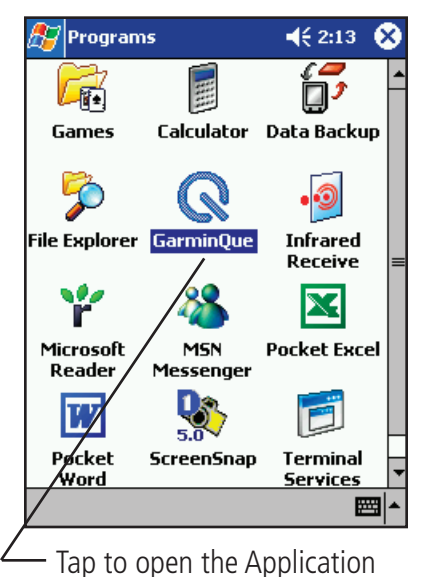

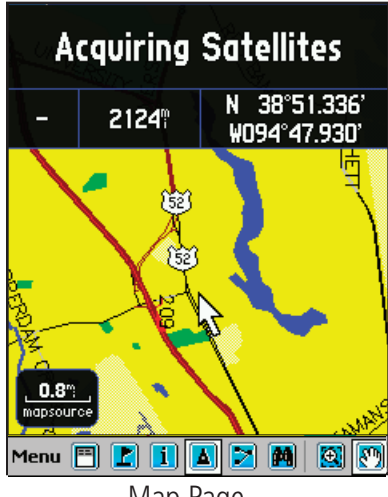

Map Page

#### **Initializing the GPS Receiver**

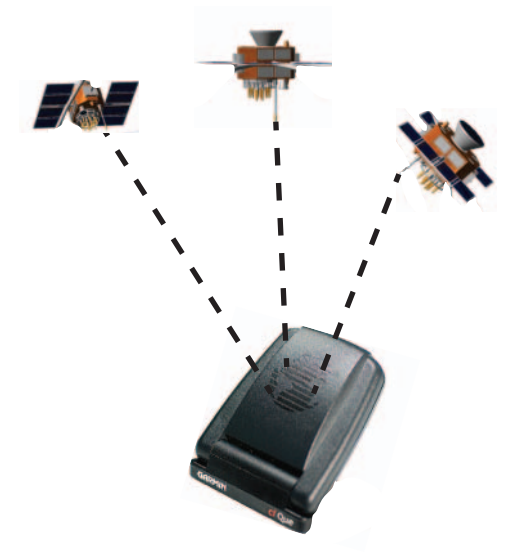

#### **Starting Up the cf Que 1620**

 If you followed the Setup instructions provided with the cf Que 1620, then both the cf Que receiver and Garmin Que application software have been successfully installed in the Pocket PC. To start operation, turn on your device and tap **Start** to display the Start Menu, then tap **Programs** to display the Programs List with the Garmin Que icon. Tap the **Garmin Que** icon  $\bigcirc$  to display an introduction page and then the Map Page and you're on your way to navigating.

**Helpful Hint:** To shorten the process of restoring the Que application to visible status, open Settings and the Menus application on the Personal page. From the Menus page place a check next to Garmin Que to place it on the Start List.

It is important to remember that the cf Que GPS receiver will continue to operate when the application is not visible. This can contribute to depletion of reserve battery power. Some Pocket PC devices continue to supply power to the CF slot when the PDA is turned off. To prevent accidental battery drain, it is recommended the you remove the cf Que from the slot when the Garmin Que application is not in use.

The methods for closing the Que application are to tap "Exit" from the Map Page Main Menu, or from any application, tap Start, then Settings, and finally Memory and tab to a list of Running Programs. Tap "Garmin Que" and then the **Stop** button.

#### **Viewing the Map Page**

The Map Page is the base for accessing all of the Que navigation features. A message window at the top of this page keeps you informed of the status of the GPS receiver. When the cf Que GPS receiver is not installed the Map Page will display a "No GPS Connected" message.

 When the receiver is installed in the CompactFlash slot, the Map Page will then display a "Waiting for GPS" message until the application connects with the receiver. Once connected an "Acquiring Satellites" message appears until GPS Location is achieved.

To return to the Map Page from any other Que feature page or option, tap **OK**.

#### **Initializing the GPS Receiver**

The GPS Receiver (the cf Que device) must be initialized (given an opportunity to determine its location) before you can begin using it for navigation. Before it can receive signals from GPS satellites overhead, you must turn the receiver on and deploy the antenna on the cf Que™ by positioning it parallel with the horizon for best satellite reception. In order to receive satellite signals, you must be outdoors and have a clear view of the sky. Satellite signals cannot pass through solid materials (except glass) or dense overhead tree cover. When the cf Que initializes for the first time it may take as long as 15 minutes. This time can be shortened by using the GPS Info Page to select the general area in which you are currently located (see page 20). Anytime you have traveled more than 600 miles with the GPS receiver turned off, the cf Que must again find its location by re-initializing.

 If for any reason, you have difficulty initializing your cf Que, refer to the Troubleshooting Guide on page 38, the solution could be a simple as moving slightly to avoid buildings or objects that are blocking or deflecting satellite signals.

# **GPS Applications**

#### **The Map Page**

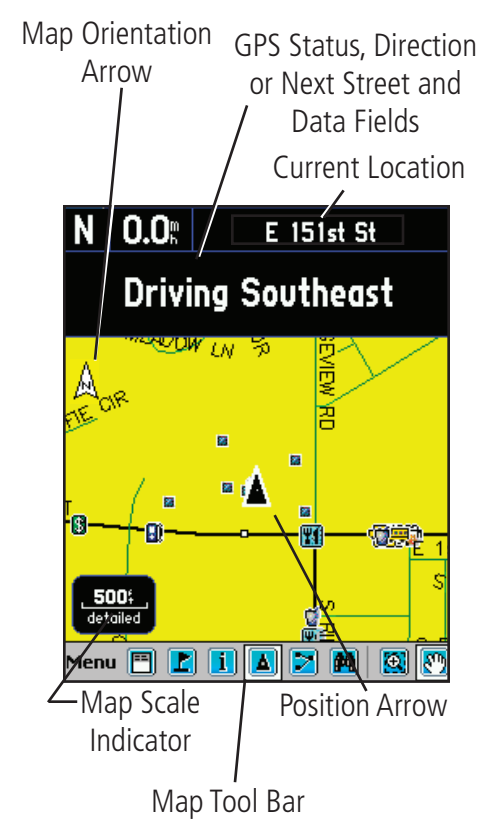

#### **Map Scale Control Panel**

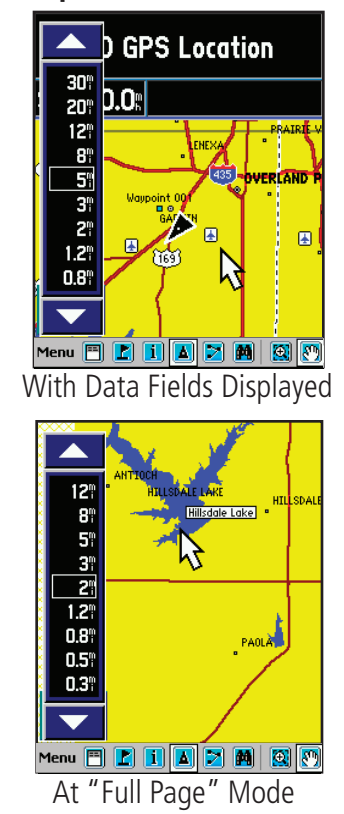

#### **Using the Map Page**

The Map Page is the primary navigation feature of the Que application. From this page you can observe a triangular arrow that indicates your current location and direction of travel. As you move, this "Position Arrow" moves with you, turning when you turn and stopping when you stop.

The Map Page displays a detailed map of the area surrounding your current location. It allows you pan the map with the stylus as well as view your progress when navigating. When in the "Track Up" mode (oriented in the direction of travel), a north reference arrow appears at the top left corner to orient the map. When you activate the Track Log feature, your path of movement is indicated by a dotted line.

Use the Map Page to:

- Determine your current location
- View your progress while moving
- Locate and navigate to nearby map items
- Follow a route line when navigating
- Access other navigation features using the Main Menu.
- Mark your current location or a map point as a waypoint

#### **To use the Map Page:**

- 1. Tap **Start** to open the Main Menu and then tap **Programs**.
- 2. Select **Garmin Que** to display the Map Page.

When first accessing the Map Page it will take a few moments for the GPS Receiver to locate satellites overhead before it determines your location. While this takes place, an "Acquiring Satellites" message will display at the top of the page.

When your location has been determined, a "3D GPS Location" message replaces the original message. After you begin moving, it changes to display the next street ahead and you can also determine your direction of travel, speed and current location by observing the data fields below the message.

At the base of the page is the Map Tool Bar with the Main Menu, and icons for Waypoint Marker, Position Arrow, Details, Map/Data Fields option, Find Menu, Route, Zoom Map Scale and Pan Map. Tap and hold to display their function.

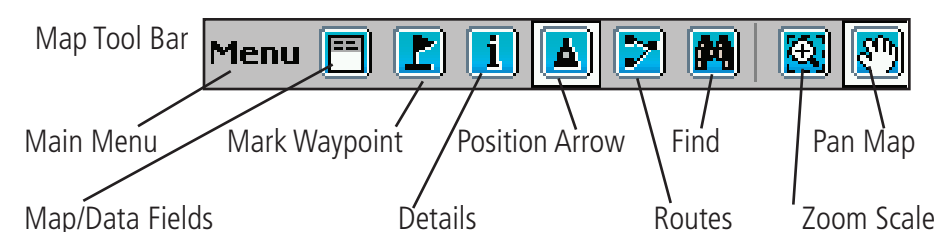

To change the map scale in increments, tapping the map scale at the lower left side of the map displays the map scale control panel. A scale bar is displayed with Zoom In and Out Arrows at the top and bottom. Tapping the Up Arrow moves to scales which show less map detail but more map area and the Down Arrow moves to scales which increase the detail but show less map area. Tapping a desired scale changes the map to that scale and closes the panel.

Tapping the Map/Data Fields icon allows you to view the Map Page in three modes, Full Map, Large Map with small Data Fields, Smaller Map with larger Data Fields.

# **cf Que™ 1620 GPS Applications**

#### **The Map Page**

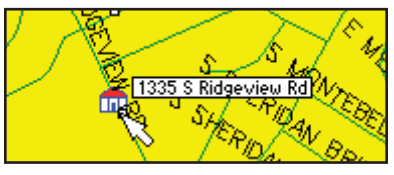

Map Pointer and Item Description

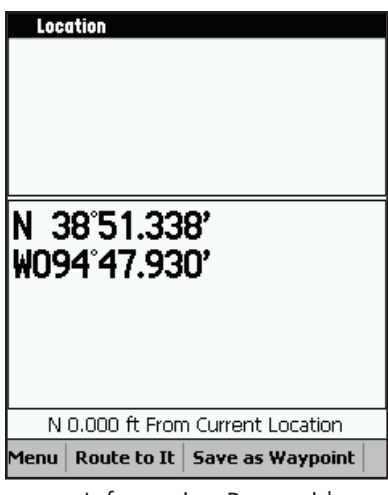

 Information Page with Lat/Lon Coordinates

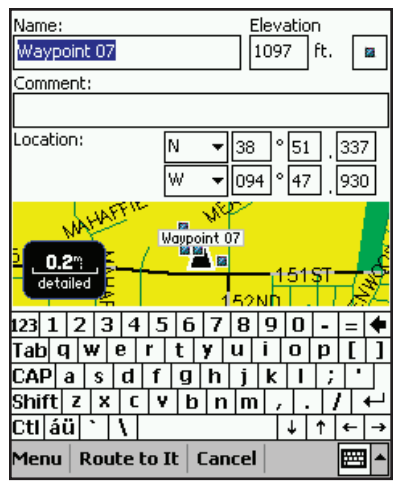

New Waypoint Page

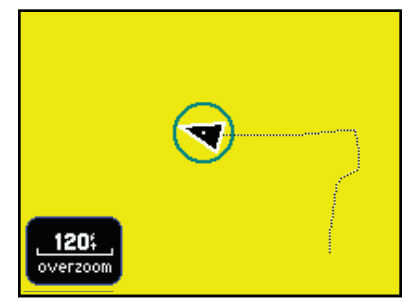

Accuracy Circle and Track

The Map Page also displays detailed geographic information such as highways and roads, lakes and rivers, cities, waypoints and residential streets, depending on the detail of map data being used. Detailed maps can be loaded from map data CD's using MapSource as explained on page 34 of this guide.

There are two map orientation options: North Up and Track Up. North Up orients the map like a paper map, while Track Up orients the map in the direction of travel and can be set to display only below a desired map scale. As you travel to the edge of the display, the map moves (redraws) to constantly show your current location.

When the "Pan Map with Stylus" mode is selected, dragging the stylus across the screen causes the map to pan with the movement of the stylus. This allows you view portions of the map surrounding your current location helping you to locate nearby cities, lakes or other geographical features. When this feature is not active, the "Zoom Scale" feature is in place which allows you to drag the stylus across a desired portion of the map, creating a rectangular box to zoom in on details.

Tapping the Details icon on the tool bar displays the Details Page with either an address description or latitude and longitude coordinates for your current location or a map point defined by the Map Pointer.

Tapping the stylus on the map places the Map Pointer on any selected location on the map. If that location is supported by detailed mapping data, a description (name or address) will display (briefly). Any location on the map, marked by the Map Pointer, can be saved as a waypoint by tapping the Waypoint Marker Flag or the Information Page icon in the map tool bar. (More on waypoints on page 18.) To remove the Map Pointer, tap the Position Arrow icon on the tool bar or on the map and re-center the Position Arrow. When the Arrow is centered on the page, the icon is highlighted.

The map color can be set to automatically compensate for the difference in day and night lighting conditions to improve readability of the map. Switching from day to night mode reduces the amount of night glare produced by the screen when mounted on a vehicle dash. See Map Setup preferences on page 7.

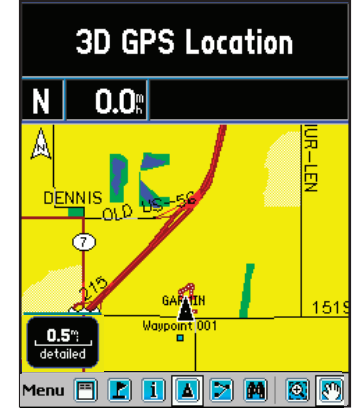

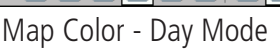

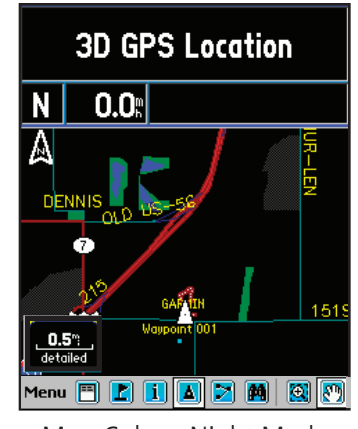

Map Color - Night Mode

When you zoom in from 500 feet on down and the Position Arrow isn't matched to a road on the map, an Accuracy Circle appears around the Position Arrow. The circle represents the area in which you are located. The diameter of the circle will vary in size depending on the number and geometry of overhead satellites. When zoomed in with the Track Log recording, you may also see many small track lines criss crossing in and out of the circle as the cf Que adjusts its location.

# **GPS Applications**

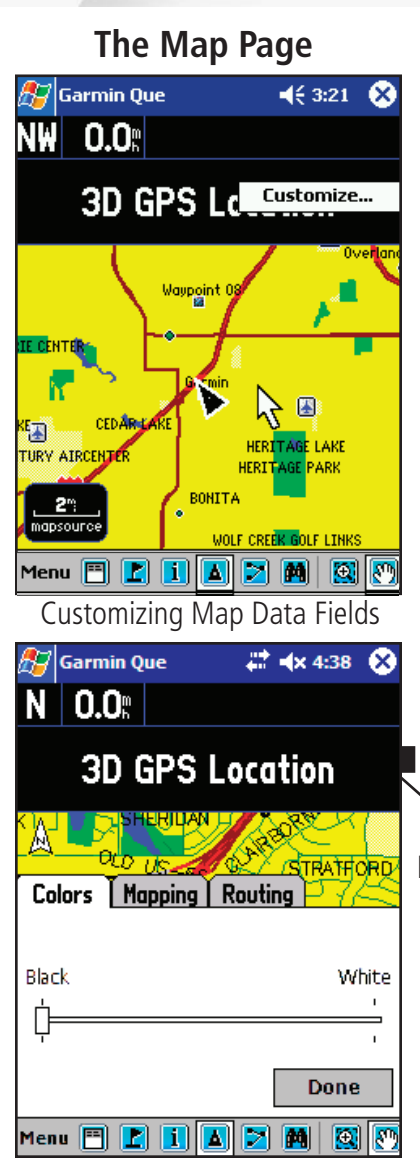

Data Field Color Adjustment

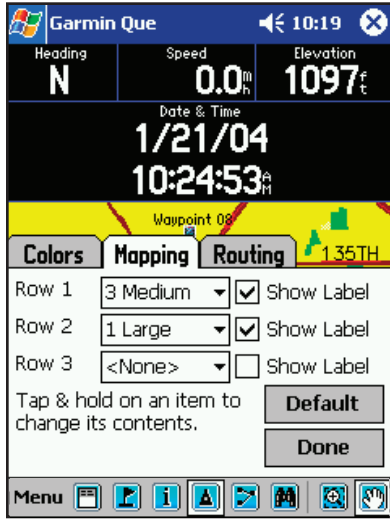

#### **Setting Up the Map Page Data Fields**

The Garmin Que software allows you to customize the display of Map Page Data Fields. You can customize the background and text colors from black to white or create a transparent background to increase the amount of map area displayed along with overlaying mapping and routing data. You can customize the way in which data fields are displayed by selecting the number of fields, the size and add descriptive labels.

#### **To set the background for the Data Fields:**

- 1. Tap and Hold anywhere on a data field to display the "Customize" window, then tap the window to display the tabbed Setup Menu.
- 2. With the Background Tab active, select from Black, Transparent, or White to change the background of the data fields. Tap and drag the slider to your selection. Stopping at the center or the slider selects the Transparent background.
- 3. If you don't want to change the information or arrangement of the data fields for mapping or routing, tap **Done** to close the Setup Menu.

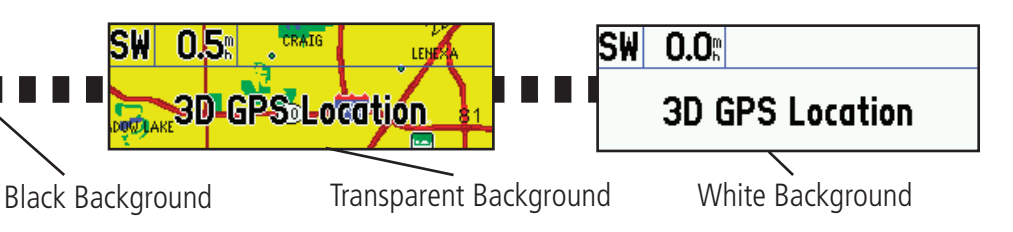

#### **Setting the display of the Mapping Data Fields**

 When you are using the Map Page and not navigating a Route, the Data Fields can be setup to display only data useful for navigation using the Map Page.

#### **To determine the arrangement of the Data Fields:**

- 1. Tap and Hold anywhere on a data field to display the "Customize" window, then tap the window to display the tabbed Setup Menu.
- 2. Tap the Mapping Tab to display the Setup Menu.
- 3. Tap the field next to each row number to display the list of setup options. The number refers to the number of fields in the row and "Large", "Medium", and "Small" refer to the text size.
- 4. Tap the "Show Label" box if you want each data field to have a descriptive label above the data. This is a good selection if choos ing to display several fields that use similar units of measurement (i.e., Speed and Maximum Speed).
- Mapping Data Field Setup **1988** S. Repeat these steps for each row of data. Data Field Row Options

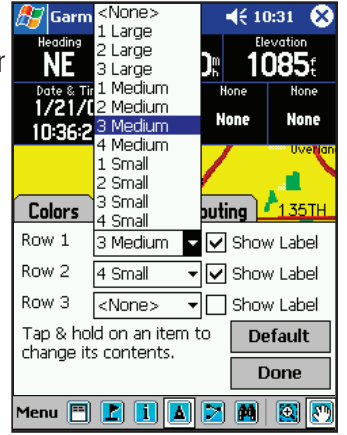

# **GPS Applications**

#### **The Map Page**

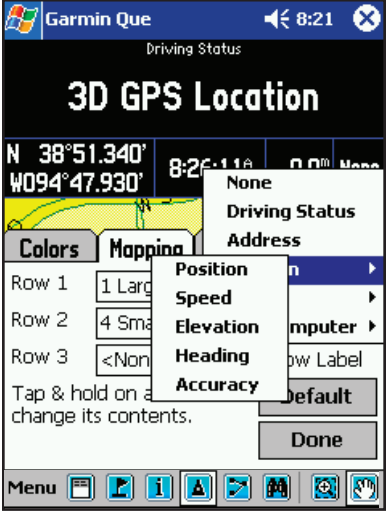

Mapping Data Field Options

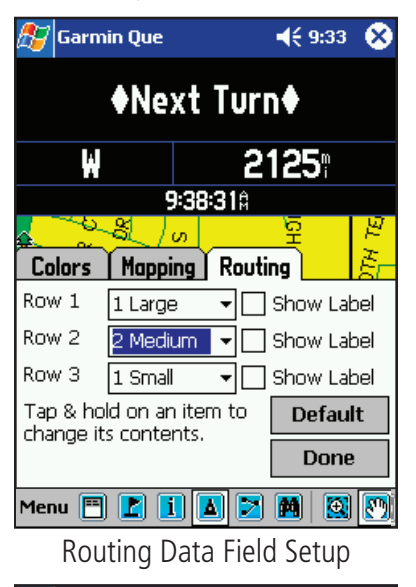

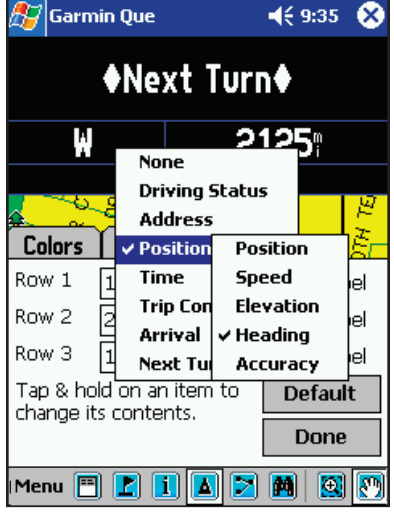

#### **To determine what data to display in each Data Field:**

- 1. With the Data Fields Options Menu displayed and the Mapping tab selected, tab and hold the stylus on the data field you want to change.
- 2. Tap the desired subject from the Data Field Options list to select it or to display a subtopic list for that subject. "Position", "Time" and "Trip Computer" display subtopic lists when tapped.
- 3. Tap the desired option to change the data field and close the list.
- 4. Repeat this process for each data field you want to change.
- 5. Tap **Done** to close.

#### **Setting the display of the Routing Data Fields**

 When you are navigating a Route, the Data Fields can be setup to display useful information for route navigation. When actively navigating a route, the mapping data fields will change to display routing data fields. If the same subject has been chosen for both mapping and routing it will be displayed in both modes but not necessarily in the same field location.

#### **To determine the arrangement of the Data Fields:**

- 1. Tap and Hold anywhere on a data field to display the "Customize" window, then tap the window to display the tabbed Setup Menu.
- 2. Tap the Routing Tab to display the Setup Menu.
- 3. Follow steps 3 through 5 of the instructions for setting up Mapping Data Fields as explained on the previous page.

#### **To determine what data to display in each Data Field:**

- 1. With the Data Fields Options Menu displayed and the Routing tab selected, tap and hold the stylus on the data field you want to change to display list of data options.
- 2. Tap the desired subject from the Data Field Options list to select it or display a subtopic list for that subject. Data subjects with sub-topic lists can be identified by the small black arrow point to its right.
- 3. Tap the desired option to change the data field and close the list.
- 4. Repeat this process for each data field you want to change. If you want data that is displayed on the Map Page to display while you are navigat ing a route, you must select it for the Routing Data Fields.
- 5. Tap **Done** to close.

# **GPS Applications**

#### **The Main Menu**

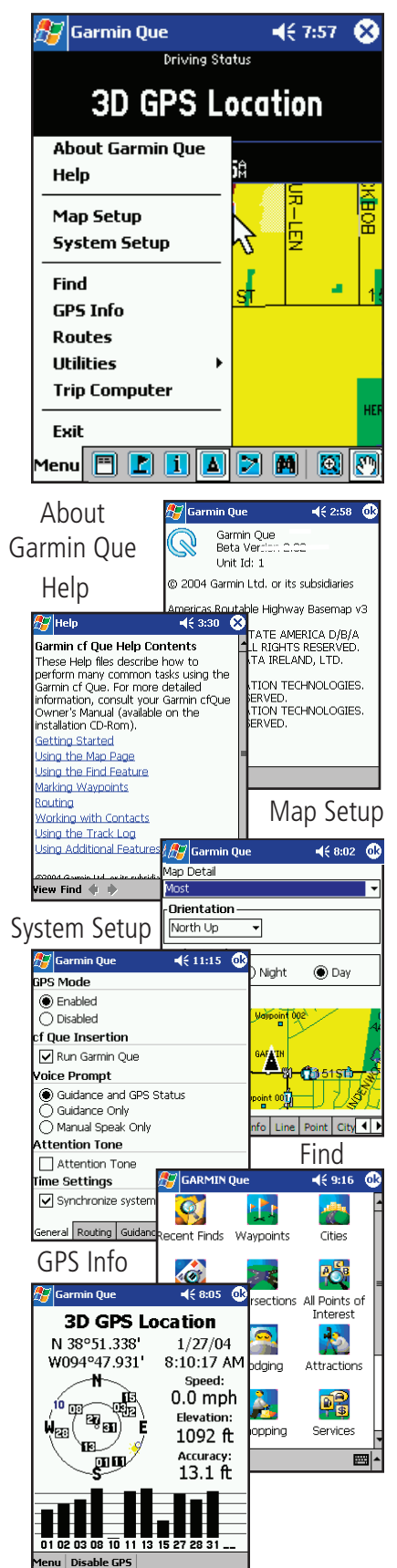

#### **Using the Main Menu**

The Map Page Main Menu is the starting point for accessing all of the Garmin Que application features. Using the Main Menu you can access Que Help, Map Display Setup, make System Settings, use the Find feature, monitor GPS status from the Satellite Page, manage a Route, record a Track Log, and observe the Trip Computer.

Here is a brief description of each of the Main Menu topics:

**About Garmin Que** - This page contains the application software version, Unit ID, and Garmin copyright notices.

**Help** - This help file provides information about the Garmin Que application operation.

**Map Setup** - The feature allows you to customize the way the maps display on your device. There are factory default settings that make your application functional, so you won't need to perform a setup initially. For a detailed descrip tion about map setup see page 7.

**System Setup** - This feature allows you to select and adjust system operating features to meet your personal requirements. Factory default settings currently operate the application. For instructions on using System Setup, see page 10.

**Find** - This feature provides you with lists by category of locations contained in the detailed map and basemap data stored in your device and on the Flash and SD cards. For instructions on using the Find Feature, see page 12.

GPS Info - This page provides current status information about the GPS receiver and satellites overhead. For more information about this page, see page 20.

**Route** - This feature is used to manage and modify a route after a destination has been selected. See page 24 for detailed instructions.

**Utilities** - This topic is divided into four sub-topics: Track Log, Sun and Moon, Hunt and Fish and Measure Distance. For detailed instructions for recording and saving tracks, see page 28. For information about using the Sun and Moon and Hunt and Fish Tables, see page 29. Details about measuring distance are contained on page 30.

**Trip Computer** - The Trip Computer displays current information about your travel status. For detailed information about the Trip Computer, see page 31.

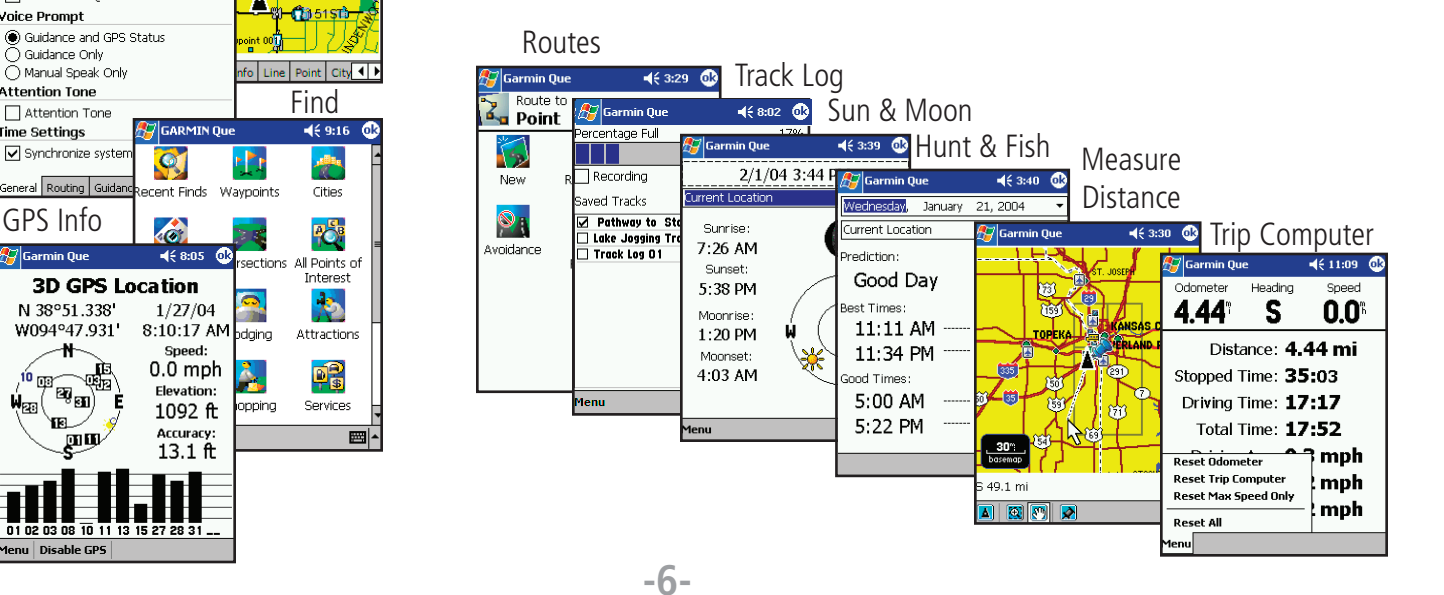

# **GPS Applications**

#### **Map Setup**

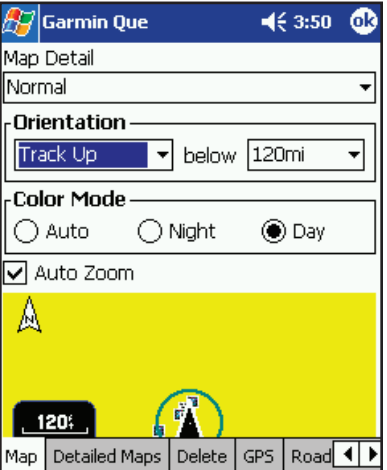

Detail, Orientation and Color

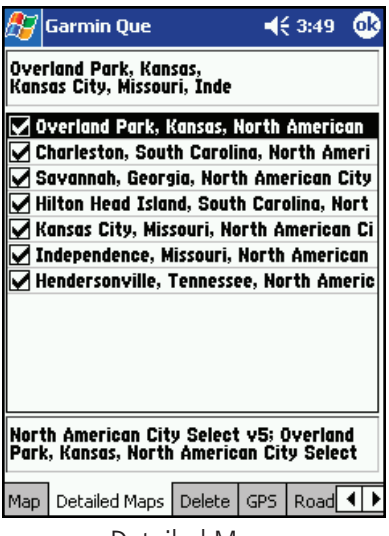

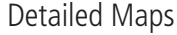

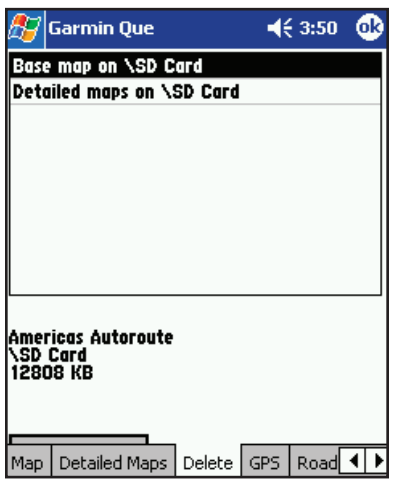

# **Map - Detail, Orientation, Color and Auto Zoom Settings**

Tap the **Map Settings** from the Main Menu.

#### **To set the degree of map detail:**

- 1. Tap the Map Detail Field to display the list of options.
- 2. Select from Least to Most to set the detail and close the list.

#### **To select the map orientation:**

- 1. Tap the Orientation field to display the options.
- 2. Select **North Up** to orient the map with North at the top (like paper maps). Select **Track Up** to orient the map in the direction of travel and choose the map scale limit for displaying Track Up. Any scale above that limit reverts back to North Up.

#### **To set the Color Mode:**

Tap the option desired to place black dot next to it. "Auto" changes from "Day" to "Night" mode automatically, according to the time of day.

#### **To activate Auto Zoom:**

Tap **Auto Zoom** to activate this feature which automatically scales the map to display both your current location and the next turn in a route during active navigation.

#### **Detailed Maps**

#### **To view the list of detailed map data and select maps for display:**

- 1. Tap the **Detailed Maps** tab from the Map Setup Pages.
- 2. Tap the desired detailed map to add or remove a check from the activation box. Detailed information for that map will not display if unchecked.

 Information at the top of the page is the description of the map set you loaded to Garmin Que using MapSource. To learn how to name map sets, refer to the MapSource User's Manual. The information at the bottom of the page indicates details of the selected map.

3. Tap and hold to enable groups of maps.

#### **Delete Maps**

#### **To delete detailed and basemaps from storage locations:**

- 1. Tap the **Delete** tab from the Map Setup Pages.
- 2. Tap the map you want to delete from the list to select it.
- 3. Tap the **Delete** button and follow the Yes/No prompt that follows.

Delete Maps

# **GPS Applications**

#### **Map Setup**

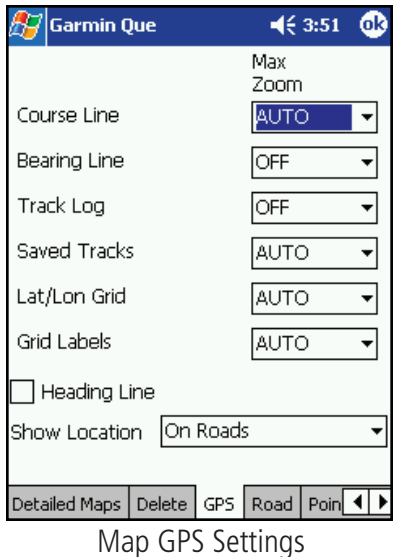

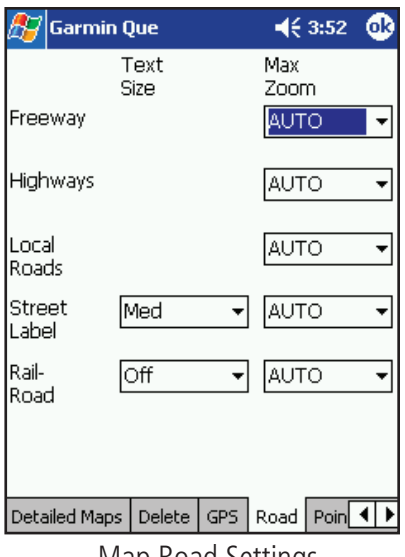

Map Road Settings

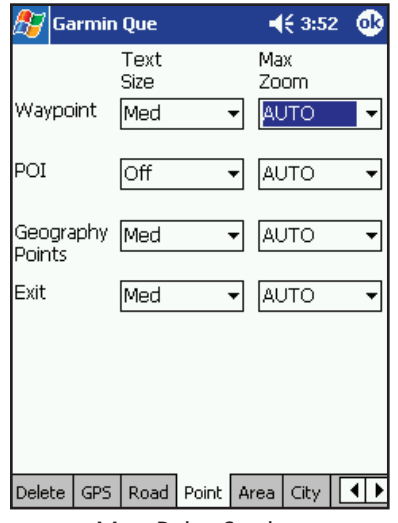

#### **GPS Settings**

#### **To set the Maximum Zoom level for Course Line, Bearing Line, Track Log, Saved Tracks, Lat/Lon Grid and Grid Labels:**

- 1. For Maximum Zoom select from "OFF", "AUTO", or an increment from a scale of 120 feet to 800 miles.
- 2. Repeat for each listed map feature.

#### **Road Detail Settings**

#### **To set the Text Size for Track Logs, Railroads and Street Labels:**

- 1. Tap the **Road** tab from the Map Setup Pages.
- 2. Select from "Off", "Small", "Medium" and "Large" options for display of each listed map feature.

#### **To set the Maximum Zoom:**

- 1. For Maximum Zoom select from "OFF", "AUTO", or from an incremental scale of 120 feet to 800 miles.
- 2. Repeat for each listed map feature.

#### **Map Point Settings**

#### **To set the Text Size for Waypoints, Interstate Exits, and Points of Interest:**

- 1. Tap the **Point** tab from the Map Setup Pages.
- 2. Select the text size for each type of map item.

#### **To set the Maximum Zoom level:**

- 1. For Maximum Zoom select from "OFF", "AUTO", or from an incremental scale of 120 feet to 800 miles.
- 2. Repeat for each listed map feature.

# **GPS Applications**

#### **Map Setup**

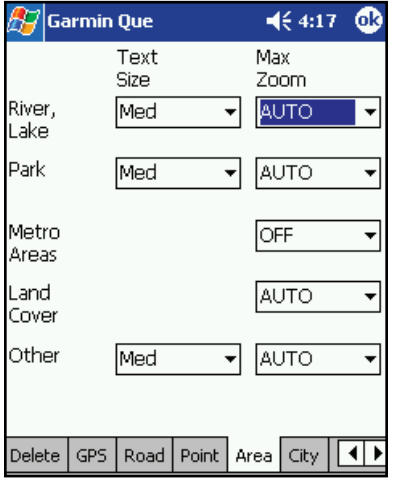

#### Area Feature Settings

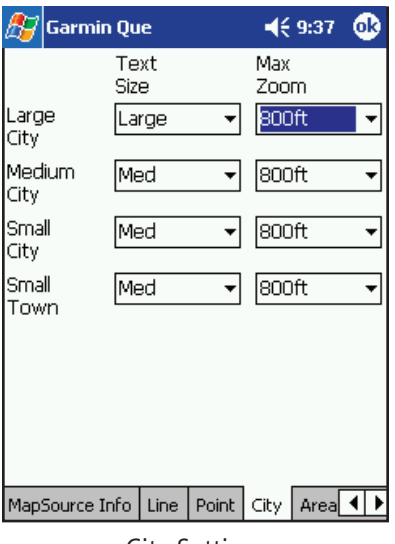

#### City Settings

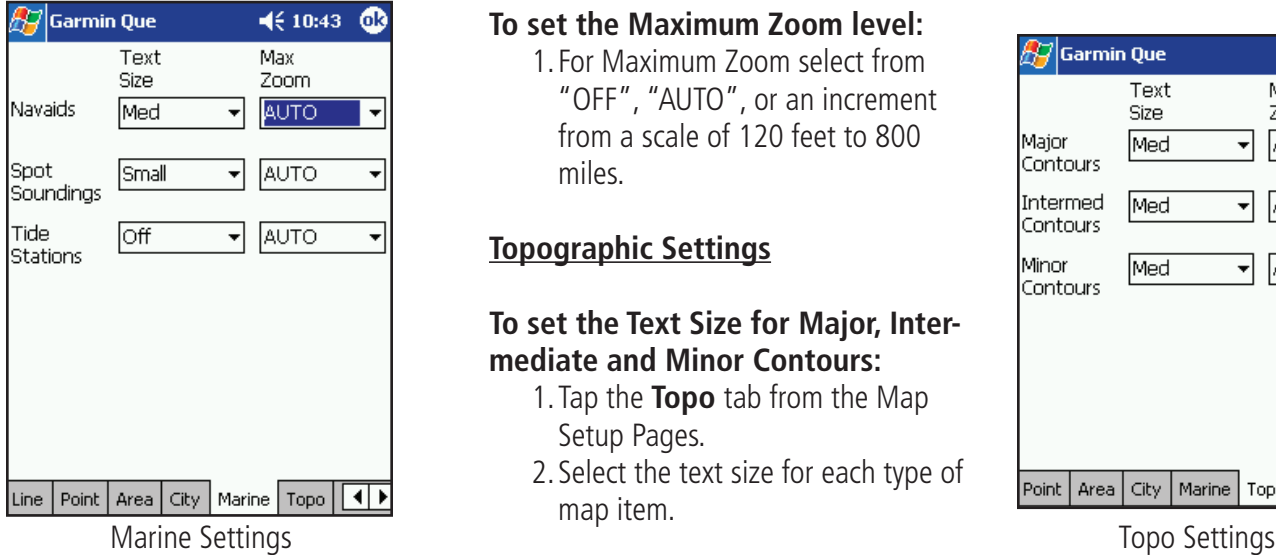

#### **Area Settings**

#### **To set the Text Size for Waypoints, Interstate Exits, and Points of Interest:**

- 1. Tap the **Area** tab from the Map Setup Pages.
- 2. Select the text size for each type of map item.

#### **To set the Maximum Zoom level:**

1. For Maximum Zoom select from "OFF", "AUTO", or an increment from a scale of 120 feet to 800 miles.

#### **City Settings**

#### **To set the Text Size for Large, Medium and Small Cities, plus Small Towns:**

- 1. Tap the **City** tab from the Map Setup Pages.
- 2. Select the text size for each type of map item.

#### **To set the Maximum Zoom level:**

- 1. For Maximum Zoom select from "OFF", "AUTO", or an increment from a scale of 120 feet to 800 miles.
- 2. Repeat for each listed map feature. It may be helpful to use a differ ent text size for the three types of cities to help determine their size when observing the map.

#### **Marine Settings**

#### **To set the Text Size for Navaids, Spot Soundings, and Tide Stations:**

- 1. Tap the **Marine** tab from the Map Setup Pages.
- 2. Select the text size for each type of map item.

#### **To set the Maximum Zoom level:**

1. For Maximum Zoom select from "OFF", "AUTO", or an increment from a scale of 120 feet to 800 miles.

#### **Topographic Settings**

#### **To set the Text Size for Major, Intermediate and Minor Contours:**

- 1. Tap the **Topo** tab from the Map Setup Pages.
- 2. Select the text size for each type of

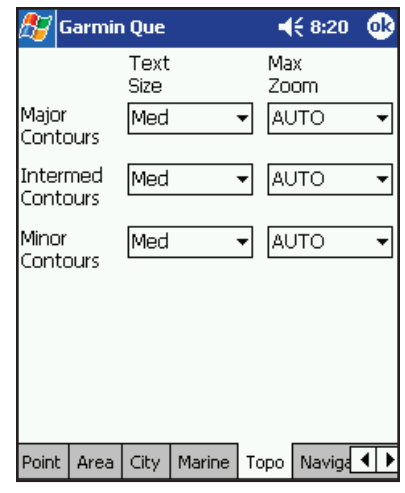

# **GPS Applications**

#### **System Setup**

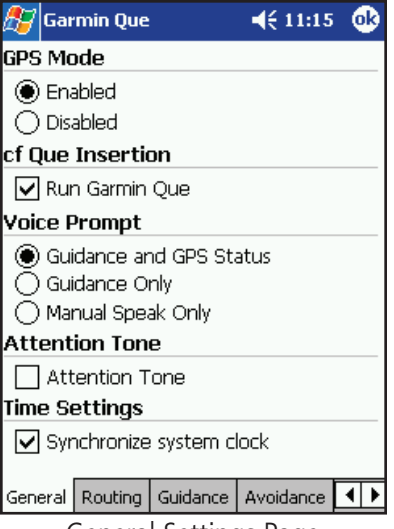

General Settings Page

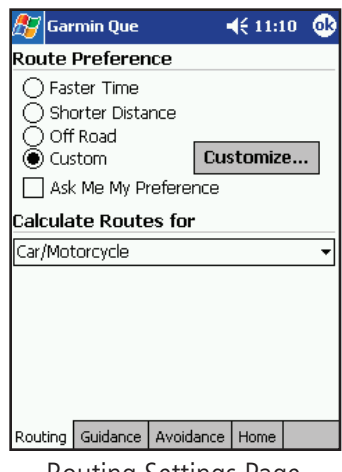

Routing Settings Page

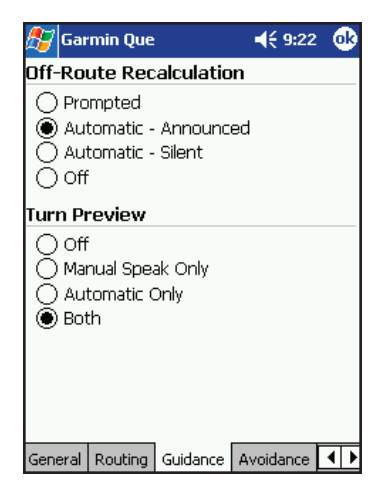

Guidance Settings Page

#### **Setting Up the Que System**

Although your Garmin Que software will function perfectly well using the factory default settings, you will want to customize its operation to meet your personal requirements. The System Setup consists of a series of seven tabbed pages with operating options for the system features.

#### **General Settings**

#### **To set the GPS receiver Operating Mode:**

- 1. Tap System Setup from the Main Menu to display the first page.
- 2. Choose from two operating modes "Enabled" and "Disabled".

#### **To run Garmin Que on cf Que insertion:**

1. Tap "Run Garmin Que" to place a check mark in the adjacent box and automatically start up the Garmin Que application whenever you insert the cf Que into the Pocket PC.

#### **To set Voice Prompts:**

- 1. To receive voice messages about upcoming turns in a route and updates on the status of the GPS signal reception select "Guidance and Status".
- 2. To receive direction voice prompts only, select "Route Guidance".
- 3. To receive guidance only when desired by pressing a hard button mapped to the "Speak Next Instruction" option from the Buttons setup, select "Speak Button Only". See page 33 for instructions on mapping hard buttons.

#### **To Activate/Deactivate the Attention Tone:**

1. To hear a tone prior to when a message is displayed on the device screen or a voice prompt, tap **Attention Tone** to place a check mark in the adjacent box.

#### **To synchronize the time and date with the GPS Receiver:**

1. Tap "Synchronize system clock" to place a check mark in the adjacent box. When checked, this will sync the device clock to GPS time each time the cf Que is turned on.

#### **Routing Settings**

#### **To set Routing preferences:**

Refer to page 24 for detailed instructions.

#### **Guidance Settings**

#### **To set route Guidance preferences:**

Refer to page 24 for detailed instructions.

# **GPS Applications**

#### **System Setup**

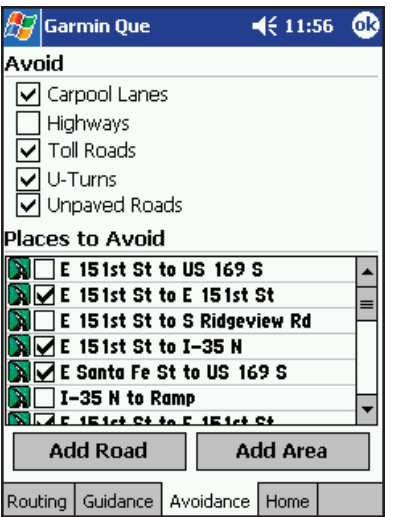

Avoid Roads/Areas Page

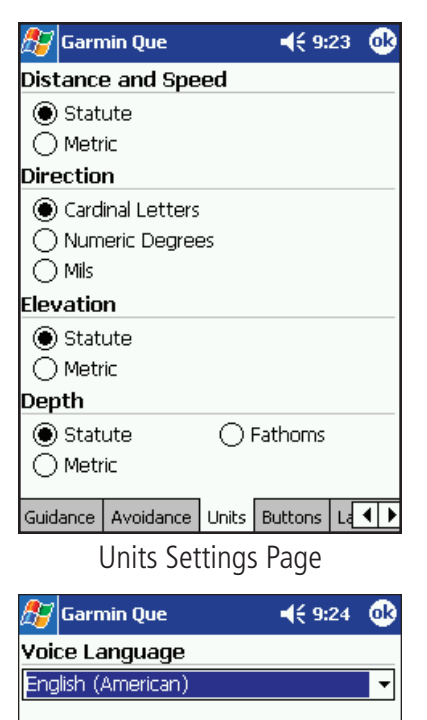

#### **Avoidance Settings**

 You can select specific sections of roads and define areas to avoid when calculating a route. This helps you to avoid road construction, heavy traffic areas, etc.

#### **To select roads and areas to avoid:**

Refer to page 25 for detailed instructions.

#### **Units Settings**

You can choose a unit of measure for Distance and Speed, Direction, Elevation and Depth.

#### **To set the Units of Measure:**

1. Tap the desired unit of measure for each type of measurement shown.

#### **Buttons Settings**

 You can select hard buttons on the unit to perform specific Que Application functions.

#### **To map system features to device hard buttons:**

Refer to page 33 for detailed instructions.

> Buttons Mapping Page

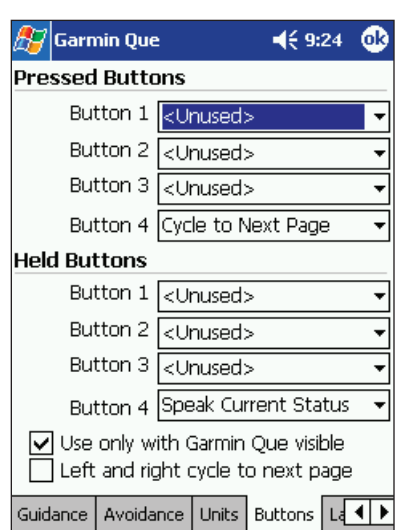

#### **Language Settings**

 You can choose a specific language for voice messages and prompts. The available languages are displayed on a drop-down menu.

#### **To select a language for Voice:**

- 1. Tap the language field to display the list of available languages.
- 2. Tap the desired language to both select the language and close the list.
- 3. To remove a language from the list, tap the "Delete Voice Language" button with the language highlighted on the list.

Avoidance | Units | Buttons | Language | | 1 | ▶ Language Selection Page

Delete Voice Language

# **GPS Applications**

#### **The Find Feature**

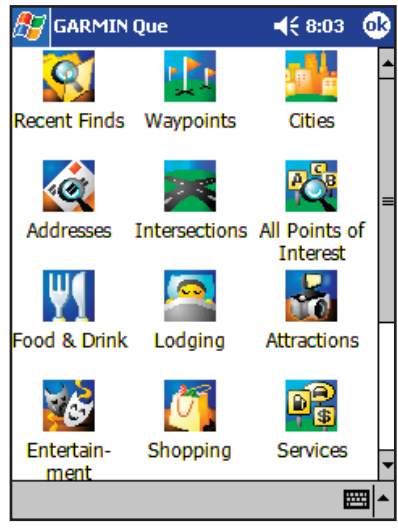

Find Menu

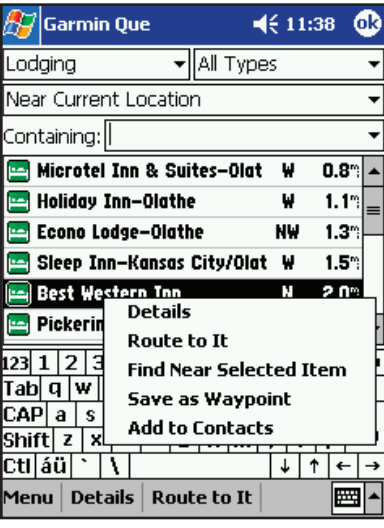

#### Item Options Menu

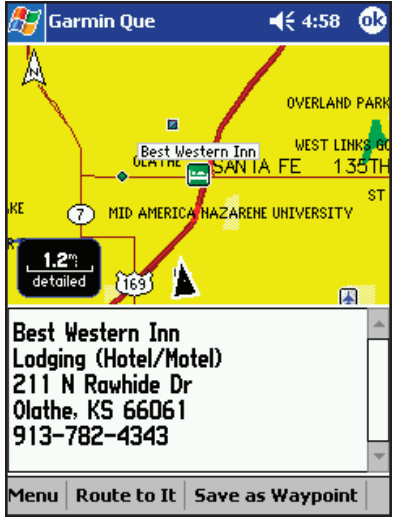

Find Item Details Page

#### **Using the Find Feature to search for a Destination**

The Find feature allows you to search for any map data item and create a route to it. All Find items are part of the basemap and detailed mapping data downloads.

#### **To access the Find Menu:**

- 1. From the Map Page, tap the **Find** icon (binoculars) on the Map Page Tool bar. Or... tap **Menu** and select it from the list of topics.
- 2. The Find Menu has icon type buttons for seventeen major categories of geographic locations for such map items as cities, street addresses, points of interest and more.

Many of these categories have subcategories; e.g.. Food and Drink (Restaurants) will list types like barbecue, Chinese, Italian, etc. Restau rant chains with more than one location near you display a list of those in the area when you select the details option.

If you have already used the Find Feature to locate items, Recent Finds will display a list of those items. If you have saved any map points or Find category items as waypoints they will appear on the Waypoint category list.

3. Tap the Find category of your choice to display the list of items for that category. The page displays with a category title field. Tapping that field displays the complete list of categories that can be accessed by tapping the item.

To refine your search for a location, tap the next field to display a list of search options; Near Current Location, Near Map Pointer, By Name, Near Other, and Near a Previously Selected Item.

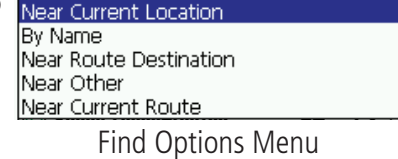

Near Other selects a new item to replace the "Near previously selected item".

 To further refine your search, you can select a sub-category by tapping the All Types field and choose from the list of options.

 Finally, to speed selection from the remaining list, use the "Containing" field to enter a word or part of a word in the title of the item you are searching for. All items with that word in their title are then displayed on the list.

4. Once you have identified the item you are searching for, place the stylus on it and hold to display a list of options for that item.

 The first option is to view the Details Page for that item. This page shows the location of the item in relation to your current location. Below the map is a description of the item and address and phone number (if available). At the bottom of the page is a Route button to create a route to the item.

The second option is to create a route without moving to the Details page.

 The third option is to Find other map items near the selected item. Once selected the item will appear on the options list for all Find categories. It will remain as an option until you select another map item to replace it.

 The fourth option is to save the item as a waypoint on the Waypoints List. Tapping the 'Save As Waypoint' icon with the item highlighted will also allow you to save the item as a waypoint. The last option is 'Add to Contacts'. Any Find item with a name and address can be added to the Contacts list.

# **GPS Applications Searching for Cities**

#### **The Find Feature**

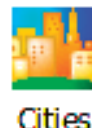

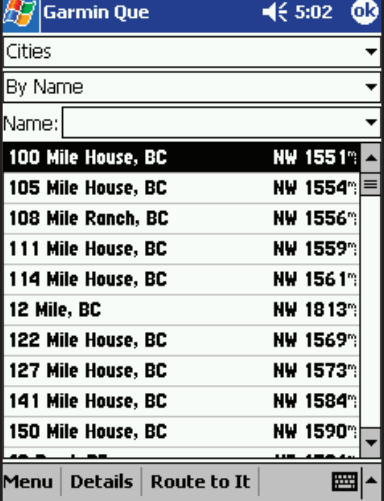

List of Cities By Name

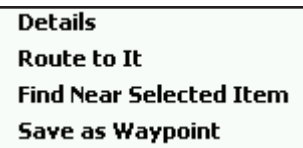

Drop-Down Item Options Menu

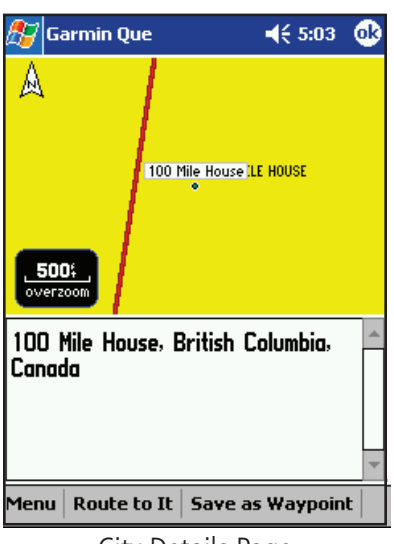

City Details Page

The Find feature allows you to search for a city and create a route to it. The cities listed are part of the basemap and detailed mapping data downloads.

#### **To select a city from the Cities List:**

- 1. From the Map Page, select Find from the Main Menu or tap the tool bar Find (Binoculars) icon to display the Find Menu.
- 2. Tap the Cities icon to display the list of cities. Use the Find Options Menu, as explained on page 12, to refine your search.
- 3. If you select "By Name", you can further refine your search, when you enter the first few letter of the city in the Name Field. As you add more letters, the list of cities will change to display as many matches as possible.
- 4. Highlight a city from the list.
- 5. Then either place the stylus on the city until the drop down four option menu appears or tap **Menu** to display a five option menu.
- 6. Tap **Details** to view the Details Page which displays the city on the map and provides a brief description below the map. Tap the **Route To It** button to create a route to the city from your current location.
- 7. To create a route without first viewing the Details Page, tap **Route To It** from the drop down menu.
- 8. To search for other map items near this city, tap **Find Near Selected Item** from the drop down menu.
- 9. To add the item to the Waypoints List, tap **Save as Waypoint**.
- 10. If you opened the Menu at the bottom of the page, the only additional option is **Select Map**. Tap this to select from the routable base map or downloaded detail maps from which to base your search for a city.
- 11. Two other quick options are the **Information** and **Route** buttons at the bottom of the page.
- 12. Once you have selected "Route To It", follow on-screen instructions and refer to route management information on page 23.

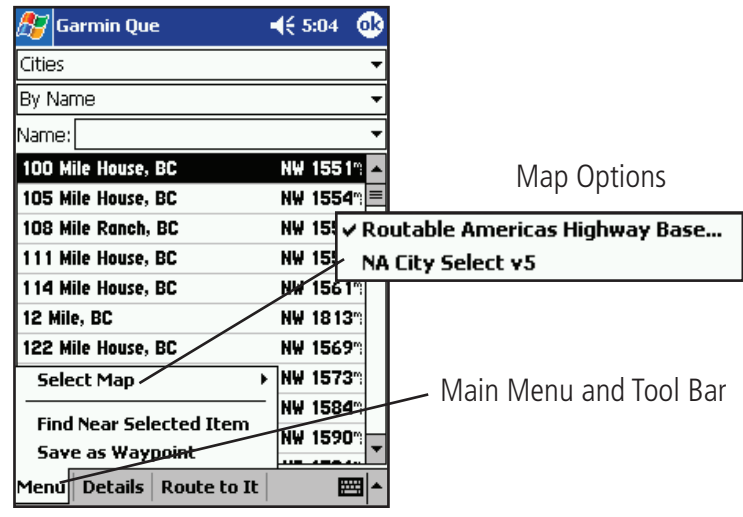

# **GPS Applications**

#### **The Find Feature**

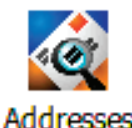

Garmin Que  $4x 9:45$ Addresses City **All** Region **All** Number Street top to select street Search Postal Code **All**  $\mathbb{H}^{\mathbb{Z}}$ Garmin Que  $4x9:49$ бk **Addresses** City **Appleton City, MO** Number 2365 Street **N Maple Ave** Postal Code : <sup>:</sup>All Search Men  $\mathbb{E}$  Garmin Que  $4x9:49$ ◍ Hint: Enter 'Main' for 'E Main St' Maple Π Maple ↵ **Meadowview** |→ **Miller** 酠 **Missouri** Ohio D Poplar  $|\text{G}^{\pm}\text{G}^{\pm}|$ Garmin Que  $4x9:50$ 6R Ca **123 MAPLE**  $Tab$  Prefix List Suffix List ∣CAII  $\overline{\mathsf{N}}$ Ave Shit ls st Ctl  $\mathbb{H}$ Garmin Que  $4x9:50$ 6k **Addresses** City **Appleton City, MO** Number 2365 Street **N Maple Ave** Search Postal Code **¦All** 299 N Maple Ave<br>Appleton City, MO 64724 SE  $62^{\circ}$ 248 N Maple Ave<br>Appleton City, MO 64724 **SE** 62 199 N Maple Ave<br>Appleton City, MO 64724 **SE** 62% 898 N Maple St<br>Appleton City, MO 64724 **SE** 62" 870 N Maple St<br>Appleton City, MO 64724 SE 62°

Menu | Details | Route to It

圝

∓

#### **Searching for an Address**

The Find feature allows you to search for an address and create a route to it. When you enter an address, the Find feature matches it with those contained in the basemap and detailed mapping data downloads. If the exact address you entered isn't in the database, then it presents the closest matches to that address. If there is no data to support your entry, a "None Found" message appears.

#### **To find an address:**

- 1. From the Map Page, select Find from the Main Menu or tap the tool bar Find (Binoculars) icon to display the Find Menu.
- 2. Tap the **Addresses** icon to display the Address Entry Page. You will observe data entry fields for City, Region, Street Number, Street and Postal Code.
- 3. Tap the Region field first. This will display all states and provinces available in the mapping data you have installed. Select a state or prov ince.
- 4. Next tap the City field to display a list of cities in the selected state or province. Select a city. If you tap the City field first, the Region field will be hidden.
- 5. Enter the street address next.
- 6. Tap the Street field to display the Street Name dialog page. Enter the first few letters of the street name in the Name field. You need not insert North, East, Avenue, Street, etc. at the beginning or end of the street name.
- 7. When the desired street name appears in the list below the name field, tap it to place it in the field. The tap the Prefix/Suffix button to display the Prefix and Suffix List for streets in that city.
- 8. Select the desired prefix and suffix and then tap OK to return to the Address Page.
- 9. Enter the postal code in the remaining field if desired, otherwise it may not be needed to find the address.
- 10. Finally, tap the Search button to begin the search for matches to the address in the map database. A list of matches appears in the lower part of the screen. Highlight the desired address and then tap the **Menu**, **Details** or **Route to It** button on the bottom of the page to Select a Map, Find Near Selected Item, Save as Waypoint, Add to Con tacts, view the address from the Details Page or Route To It immedi ately.

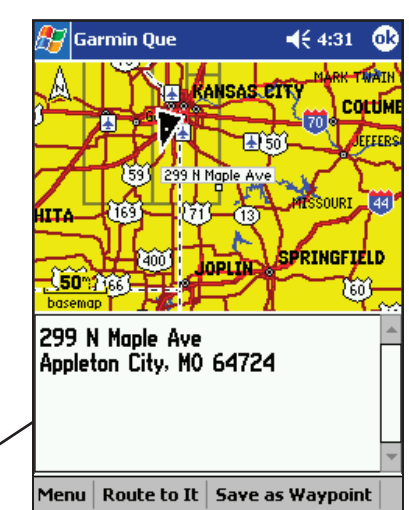

Address Details Page

### **The Find Feature**

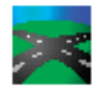

#### **Intersections**

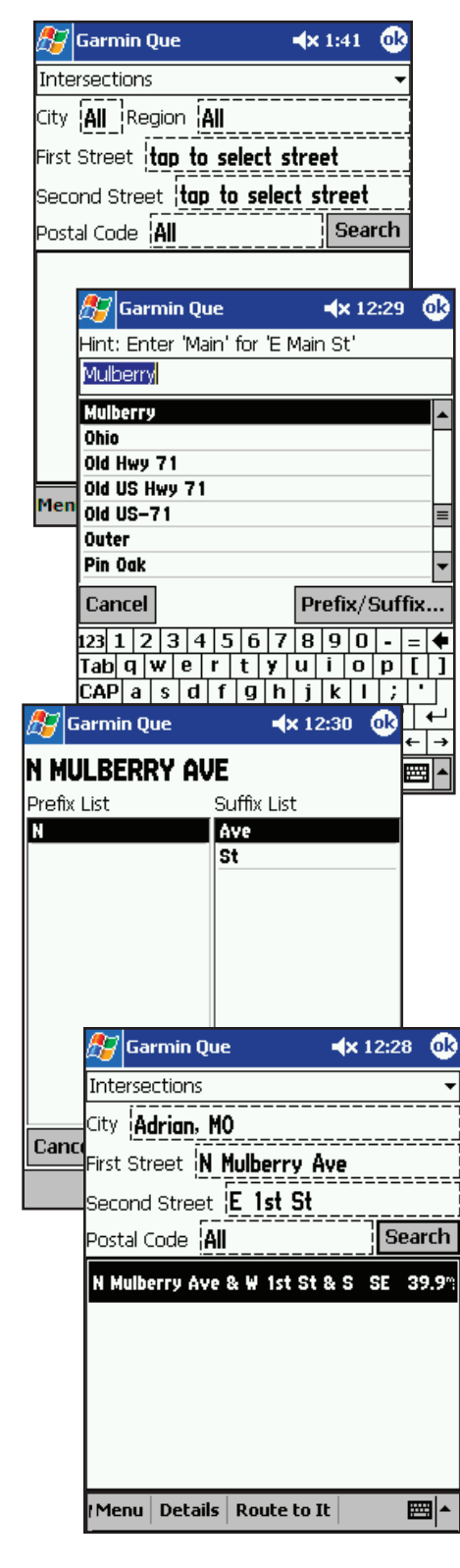

#### **GPS Applications Searching for an Intersection**

The Find feature allows you to search for an intersection and create a route to it. When you enter two street names to create an intersection, the Find feature matches it with those contained in the basemap and detailed mapping data downloads. If the intersection you entered isn't in the database, then it presents the closest matches to that intersection. If there is no data to support your entry, a "None Found" message appears.

#### **To find an intersection:**

- 1. From the Map Page, select Find from the Main Menu or tap the tool bar Find (Binoculars) icon to display the Find Menu.
- 2. Tap the **Intersections** icon to display the Intersection data entry page. You will observe data entry fields for City, Region, Two Streets and Postal Code.
- 3. Tap the Region field first. This will display several states or provinces near to where the cf Que has established your current location. Select a state or province.
- 4. Next tap the City field to display a list of cities in the selected state or province. Select a city. If you tap the City field first, the Region field will be hidden.
- 5. Tap the first Street field to display the Street Name dialog page. Enter the first few letters of the street name in the Name field. You need not insert North, East, Avenue, Street, etc. at the beginning or end of the street name.
- 6. When the desired street name appears in the list below the name field, tap it to highlight it. The tap the Prefix/Suffix button to display the Prefix and Suffix List for streets of that name in that city.
- 7. Select the desired prefix and suffix and then tap **OK** to return to the Address Page with the street name in place in the street field.
- 8. Repeat this above process for the second street.
- 9. Enter the postal code in the remaining field if desired, otherwise it may not be needed to find the address.
- 10. Finally, tap the Search button to begin the search for a match to the intersection in the map database. The match appears in the lower part of the screen.
- 11. Then tap the **Menu**, the **Details** or **Route** button from the tool bar to either view the intersection from the Details Page or Route To It immediately.

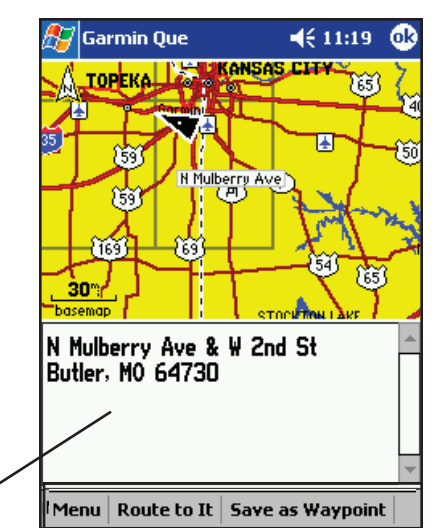

Intersection Details Page

# **GPS Applications**

#### **The Find Feature**

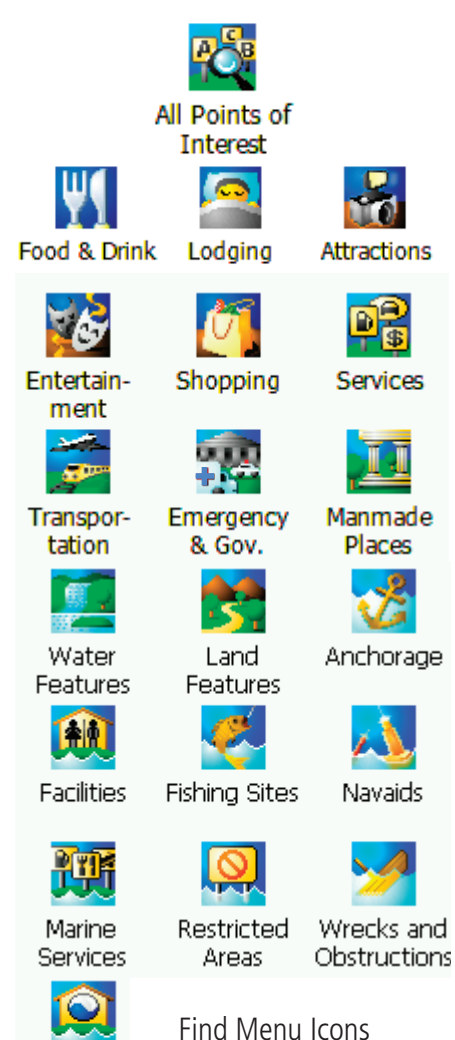

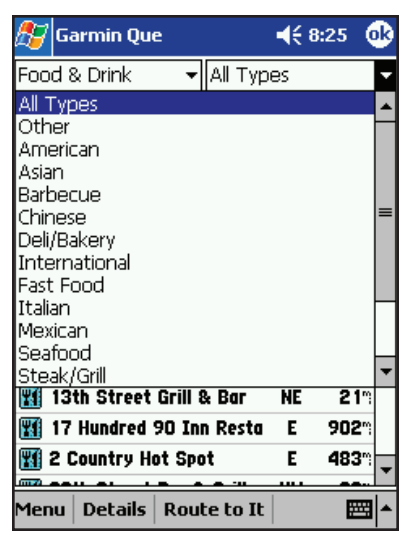

Tides

Food and Drink Categories List List List of Items By Category **Detail Page for Selected Item** 

#### **Searching for a Point of Interest**

Because of the amount of information available in the Points of Interest category is so extensive, it is divided into smaller categories to refine your search for an item.

#### **To find a Point of Interest:**

- 1. From the Map Page, select Find from the Main Menu or tap the tool bar **Find** (Binoculars) icon to display the Find Menu.
- 2. Tap the desired category to display the list of items in that category.
- 3. If you selected a category with a list, you are given a choice of displaying items by name or only those near your current location. You can further refine your search by selecting a sub-category from the "All-Types" list.
- 4. Tap the desired subject to display the refined list of items related to that subject.
- 5. With the list displayed, highlight a single Point of Interest item.
- 6. When you tap **Details**, an information page displays, showing a location map and detailed information about the item (phone number, address, etc.).
- 7. After you have viewed details about a Find item, that item is added to the Recent Finds list to simplify the process for reviewing. To review an item, simply tap the "Recent Finds" icon to display the list.
- Or... You can save it as a Waypoint on the Waypoints List as the Recent Finds list will delete the earliest entries as it runs out of storage space.

**Note:** Certain Points of Interest categories list map items only when supported by specific type map data, downloaded from MapSource. Examples these types are Topographic Maps and Marine Charts.

| Garmin Que                                |    | бR<br>$\P 6.34$ |  |
|-------------------------------------------|----|-----------------|--|
| Barbecue<br>Food & Drink                  |    |                 |  |
| By Name                                   |    |                 |  |
| Name:                                     |    |                 |  |
| 网 Big Bubbas Bar–B–Q                      | Е  | $1.0^\circ$     |  |
| 賈<br><b>Big Creek Barbecue</b>            | Е  | 29%             |  |
| w<br>Big D's Bar–B–Que Barn               | Е  | 952m            |  |
| Wil Big Easy Cafe                         | N  | 4.4%            |  |
| FK 1<br><b>Big Loves Ribs &amp; Wings</b> | E  | 900°            |  |
| Wil Big Q                                 | н  | 16"             |  |
| ГT<br>Bigt's Bar-B-Q                      | NE | 17 <sup>m</sup> |  |
| Wil Board Room Bar–B–Q                    | NE | $9.2^{\circ}$   |  |
| 图 Bonnie's Place                          | Е  | 925*            |  |
| <b>Will Bootleggers Steak &amp; Bbg</b>   | NW | 34.             |  |
| Details   Route to It<br>Menu             |    |                 |  |

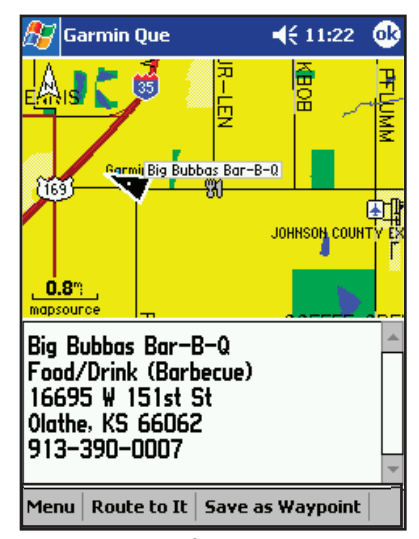

#### **The Find Feature**

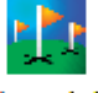

Waypoints

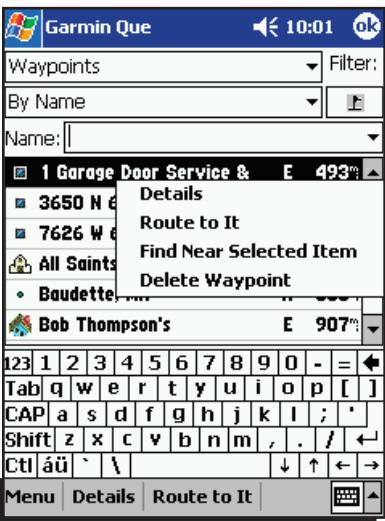

Waypoint Drop Down Menu

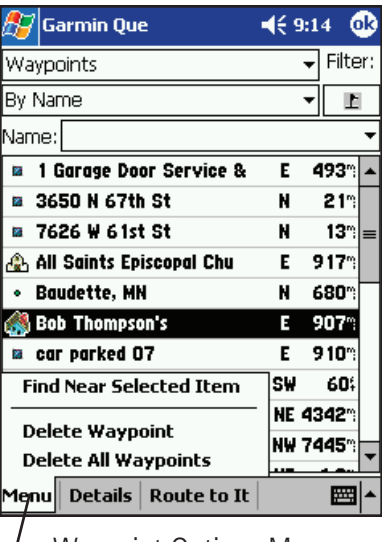

Waypoint Options Menu

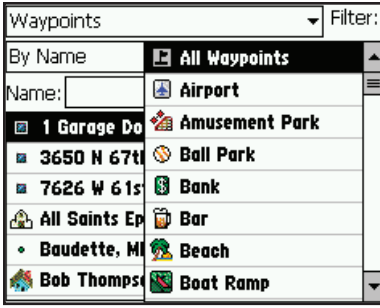

#### **GPS Applications Searching for a Waypoint**

 A waypoint is a geographical location which you have created by marking your current location, tapping a specific point on the map or selecting an item from the Find feature list of map items. Once created, a waypoint can be saved to the Waypoints list of the Find feature.

 To learn more about creating and saving a location as a waypoint, refer to the section titled, "Creating Waypoints" on page 18.

#### **To find a waypoint:**

- 1. From the Map Page, select Find from the Main Menu or tap the tool bar **Find** (Binoculars) icon to display the Find Menu.
- 2. Tap the **Waypoints** icon the display the Waypoints List.
- 3. Highlight a waypoint from the list.
- 4. Then either place the stylus on the waypoint until the drop down four option menu appears or tap **Menu** to display a five option menu.
- 5. Tap **Details** to view the Details Page which displays the waypoint on the map and provides a brief description below the map. Tap the **Route To It** button to create a route to the city from your current location.
- 6. To create a route without first viewing the Details Page, tap **Route To It** from the drop down menu.
- 7. To search for other map items near this city, tap **Find Near Selected Item** from the drop down menu.
- 8. To delete the waypoint from the list, tap **Delete Waypoint** from the drop down menu.
- 9. If you opened the Menu at the bottom of the page, the only additional option is **Delete All Waypoints**. Tap this only if you want to remove every entry from the Waypoints List.
- 10. Two other quick options are the **Route To It** and **Save as Waypoint**  icons on the tool bar at the bottom of the page.
- 11. Once you have selected "Route To It", follow on-screen instructions and refer to route management information on page 23.

#### **Using the Filter to find a waypoint:**

- 1. Tap the symbol field below the word Filter to help you search large waypoints lists by filtering out those waypoints assigned specific symbols.
- 2. Scroll through the list of symbols and tap the one for the type of waypoint you are searching for to display list of those type waypoints.

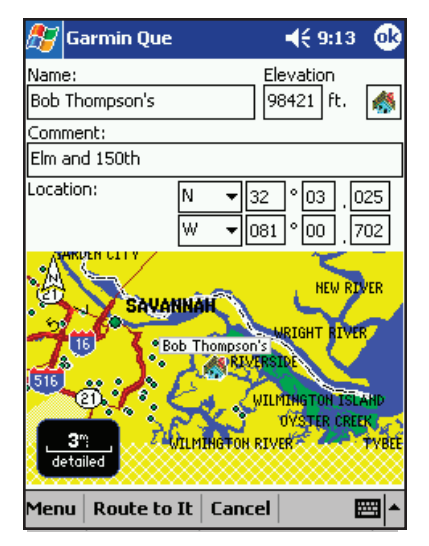

Waypoint Details Page

Waypoint Filter List

# **GPS Applications**

#### **Creating Waypoints**

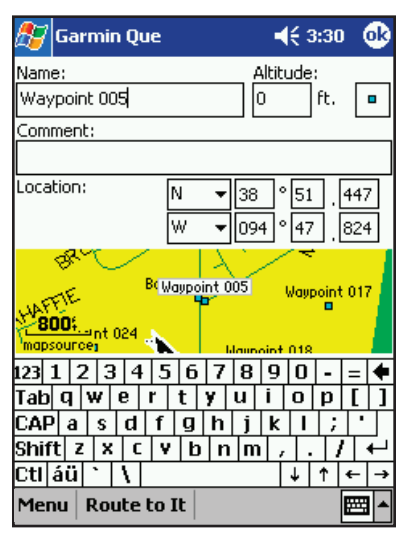

Mark Waypoint Page

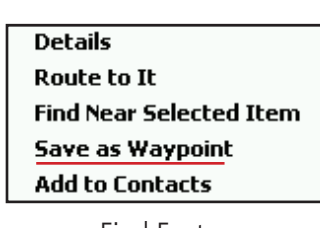

Find Feature "Save as Waypoint" Option

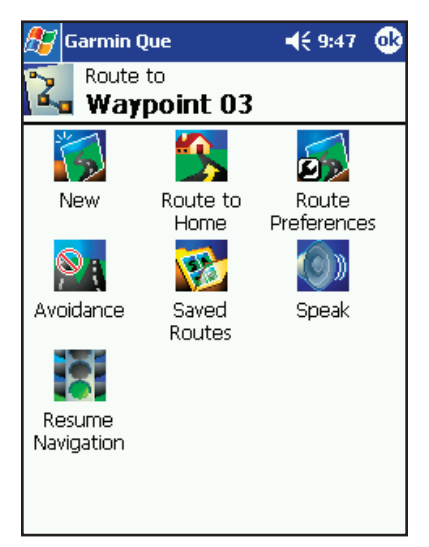

A Waypoint as a Route Destination

#### **Creating a Waypoint**

A waypoint can be created three different ways as explained below. All waypoints are accessed from the Find Feature Waypoints List. A Waypoint can be renamed, assigned a graphic symbol, a more accurate altitude, moved to a new location, given new lat/lon coordinates, and provided with special comments. When no longer required, it can be transferred to MapSource for storage or deleted from the Waypoints List.

#### **To mark your current location as a waypoint:**

1. From the Map Page, use the stylus to tap the **Waypoint** icon on the tool bar at the bottom of the page.

 Be certain the Map Pointer (white arrow) is not displayed, or the loca tion on the map, marked by the arrow will be saved as a waypoint.

- 2. The "Mark Waypoint Page is displayed with the waypoint automatic ally named as "Waypoint". (Each subsequently marked waypoint will be named "Waypoint 1, 2, 3", etc.)
- 3. You can change the name to one more descriptive of the location.
- 4. Tap **OK** to save the new waypoint to the Waypoints list.

#### **To mark a point on the map as a waypoint:**

- 1. With the Map Page displayed, use the stylus to tap the desired loca tion on the map which causes the Map Pointer (white arrow) to display. If the point on the map has descriptive information in the map database, it displays for six seconds.
- 2. Once the Map Pointer is at the desired location, tap the **Waypoint** icon on the tool bar to display the Waypoint Details Page.
- 3. Observe that the waypoint name reflects the data and that the "Comment" field is blank.
- 4. You may want to rename the waypoint or place a reference in the "Comment" field.
- 5. Tap **OK** to save the new waypoint to the Waypoints List.

#### **To save a Find Feature item as a waypoint:**

1. With the item highlighted, hold the stylus in place until the drop down menu displays. Then tap the "Save As Waypoint" option.

#### **To use a waypoint as a Route destination:**

- 1. From the Waypoints List, highlight the desired waypoint and hold the stylus in place until the options list appears.
- 2. Then tap "Route To It".
- 3. From the Map Page with the waypoint displayed on the map. Place the Map Pointer (white arrow) on the waypoint until the description highlights.
- 4. Tap the **Route** icon to display the Routes Page and then tap the "Route To......" dialog.

# **GPS Applications Editing Waypoints**

#### **Editing Waypoints**

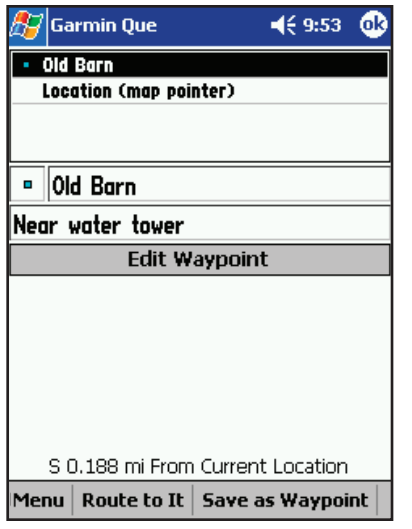

Map Pointer Location Page

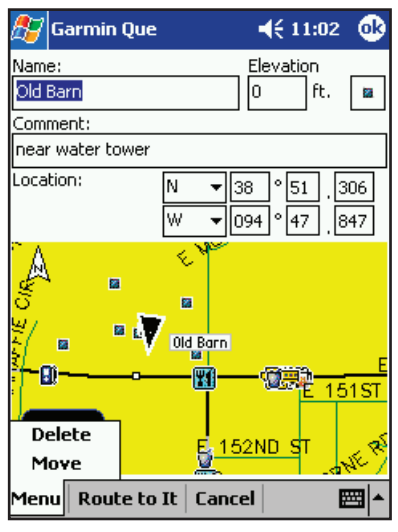

#### Waypoint Details Page

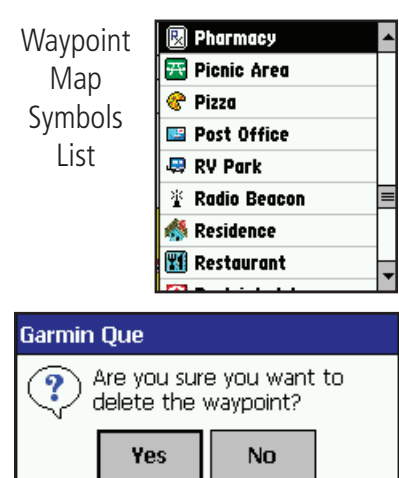

Delete Waypoint Query

 A waypoint can be edited while being created or when you desire to change a previously saved waypoint from the Waypoints List in the Find Feature. You can change the name of the waypoint, assign a specific symbol to display on the map, add information about the waypoint in the form of comments, and delete it from the waypoints list when no longer needed. You can place the Pointer Arrow on a waypoint on the map and tap the Details icon on the tool bar to display a location page. An Edit Waypoint option will take you to the Details Page for that waypoint.

#### **To edit a waypoint name and description:**

- 1. Access the desired Waypoint Details Page.
- 2. Highlight the Name field and then use text entry to change the name.
- 3. Highlight the Comment: field to enter a commentary about the waypoint.
- 4. Tap **OK** to close and return to the Waypoints List.

#### **To adjust the elevation for a waypoint:**

1. If know the precise altitude at a waypoint location, you can highlight the **Elevation** field and enter the adjusted altitude.

#### **To assign a map symbol to a waypoint:**

1. Adjacent to the Altitude field is a map symbol box  $\boxed{\bullet}$ . Tap the box to display the Map Symbols List and select the desired symbol for your waypoint.

#### **To change the location of a waypoint:**

- 1. Access the desired Waypoint Details Page from the Waypoints List.
- 2. Then tap **Menu** to display the list of options.
- 3. Select **Move** to display a map with the waypoint.
- 4. Use the stylus to place the Map Pointer at the new location for the waypoint. A dotted line connects the original with the new location.
- 5. Tap **OK** to complete the move.

 If you know the latitude and longitude coordinates for the new waypoint location, you can enter them on the Waypoint Details Page. Highlight the fields for location and enter the new coordinates. Tap OK to close and move the waypoint to that precise location.

#### **To delete a waypoint:**

- 1. Access the waypoint on the Waypoints List or access the details page.
- 2. Hold the stylus on the desired waypoint on the list to display the drop down menu, then select "Delete Waypoint". Or... tap **Delete** from the Details Page Menu.
- 3. You will be asked, "Are you sure you want to delete the waypoint?". Tap **Yes** to delete and close.

# **GPS Applications**

#### **GPS Info**

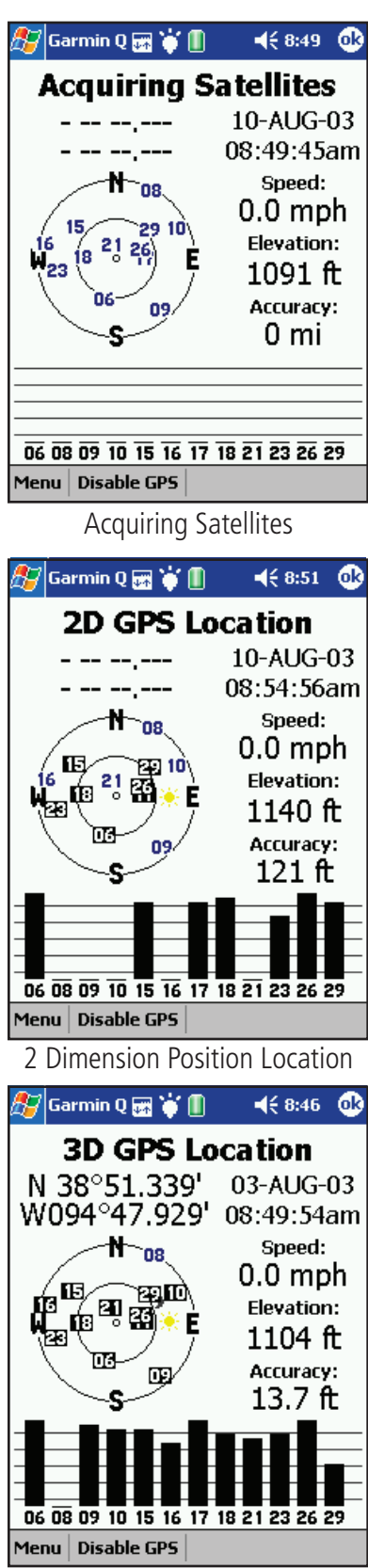

3 Dimension Position Location

#### **Understanding the GPS Info Page**

The GPS Receiver must determine its location on the earth by receiving signals from overhead satellites each time it is turned on. The GPS Info Page displays the current status of the GPS receiver.

#### **To view the GPS Info Page:**

- 1. Tap **Start** to display the main menu, tap **Programs** and then **Garmin Que** to display the Map Page.
- 2. Tap **Menu** on the menu bar at the bottom of the page and then select **GPS Info** to display the Satellite Status Page.

 At the top of the Satellite Status Page is a message containing the status of the GPS receiver and a sky view array on the left side representing the position of satellites in the sky overhead with your position in the center of the two circles. The outer circle indicates the horizon while the inner circle a position  $45^{\circ}$  from the horizon. The numbers displayed indicate the number assigned to those satellites.

 A bar graph at the bottom of the page displays the strength of signals being received from each satellite. An "Acquiring Satellites" message is displayed until at least three satellites with sufficient signal strength have been received. When the GPS receiver has determined its location, a "2D" message appears and your location coordinates display at the top of the left hand column.

 On the right, the date and time displays along with your approximate elevation, and, if you are moving, your current speed displays as well.

When you have sufficient signals from four or more satellites, a "3D GPS Location" message appears and the approximate elevation also displays at the bottom of the column.

The accuracy of your current position displays at the bottom of the list. All of this information continues to update as you navigate.

#### **Establishing an initial location**

When starting up for the first time, or when you have moved to a new location more than 600 miles from the last one, it will take some time for the cf Que to determine its new location.

#### **To facilitate the initialization process :**

- 1. Tap **Menu** tab at the bottom of the page to display the "New Location" and "North Up" or "Track Up" options.
- 2. Tap **New Location** if you want to go to the Map Page and mark your approximate location to help the satellite narrow its search for satellites. Using its built-in almanac of satellite positions, the cf Que looks for signals from only those satellites that are in sight at that location.

 The Options Menu also allows you to orient the sky view graphic to "North" or to "Track" in the direction of your movements.

Main Menu Location Option

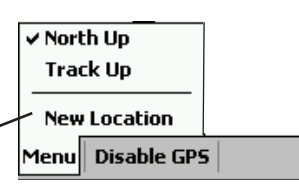

# **GPS Applications**

#### **Routes**

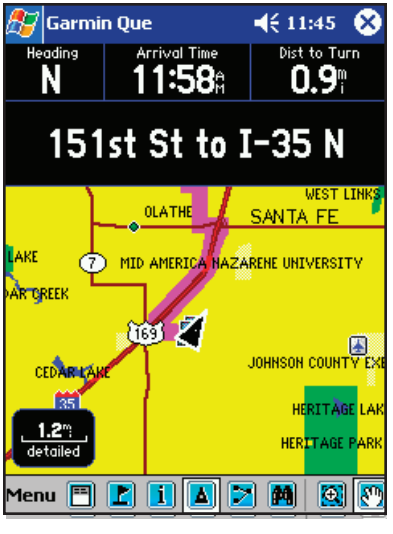

Route Highlighted on Map Page

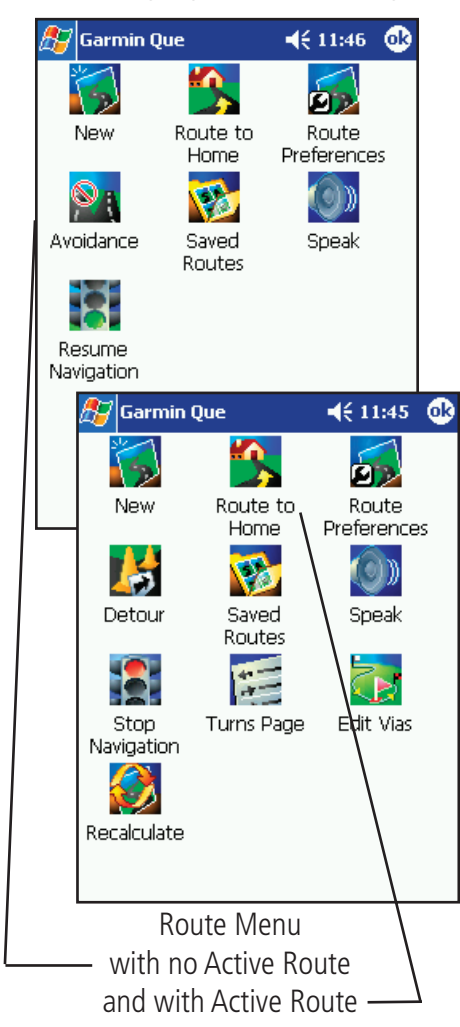

#### **Using Routes**

The Route feature allows you to navigate to a destination of your choice. You can determine your destination using either the Map Page or the Find Menu. Once a destination is selected, the Route feature provides active navigation in the form of a route line superimposed over the map, and both graphic and voice turn-by-turn instructions. You can modify any route to include via points (points along the route that you specify) and also change many aspects of route navigation using the Route Preferences options. Once created, a route can be saved for later use.

#### **To access the Routes Menu:**

1. From the Map Page, open the Main Menu and tap **Routes** to display the Routes Menu or tap the **Routes** icon on the Map Page tool bar. If there is no active route, only three options appear, Route Preferences, Resume Navigation (if you have previously been navigating a route), Saved Routes and Speak. A new route can only be created after you have selected a destination from the Map Page or from the Find Feature.

 When a route is active the Route Menu will display Stop Navigation, Recalculate, Detour, Edit Vias and Turns Page options in addition to those previously mentioned.

 A route cannot be calculated unless the GPS receiver has determined your current location and you have selected a destination. Check the GPS status message at the top of the Map Page before selecting a desti nation. Routes are simulated if the is no GPS connection.

#### **Creating a Route**

Before beginning route navigation, you must select a destination. Once the destination is determined and you tap the on-screen "Route To It" button, the Route feature creates a route to that destination.

#### **To create a Route to a destination using the Map:**

- 1. From the Map Page, use the stylus to place the Map Pointer on a map item.
- 2. Then tap the **Details** icon to display the Location Dialog. Confirm that the location displayed is your desired destination and tap the **Route To It** button at the bottom of the display.
- 3. Observe the small pop-up graphic at the bottom of right of the dis play indicating that the route is being calculated. If checked in the routing preferences options (refer to page 24), a Route Preference options menu appears, allowing you to select Faster Time, Shorter Distance or Off Road routes. When the routing calculation is complete you will observe a highlighted overlay showing your route on the map.

and with Active Route  $\longrightarrow$   $\blacksquare$ appears in lower right side of map

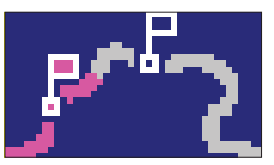

# **GPS Applications**

#### **Routes**

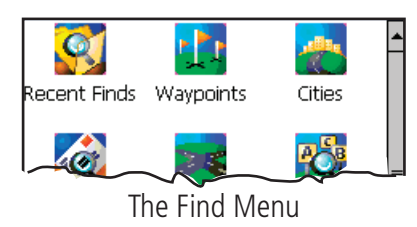

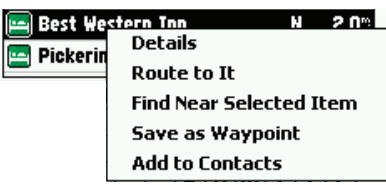

#### Selected Find Item Option Menu

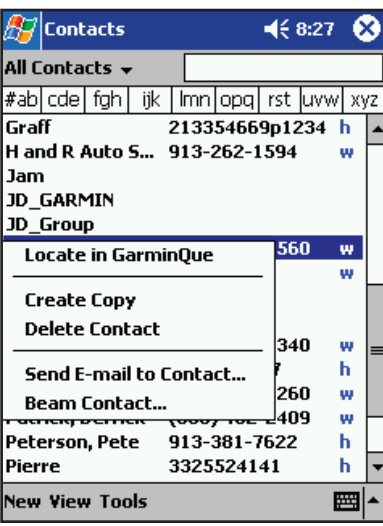

Locate Address in Garmin Que

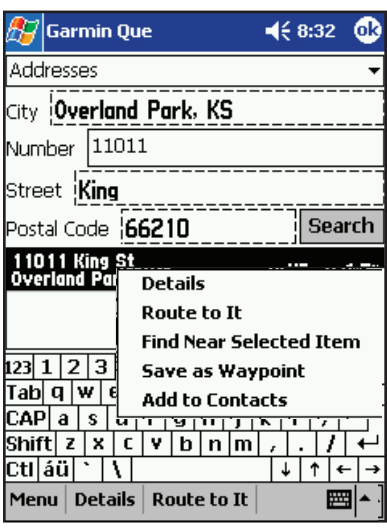

Matched Address "Route To It"

#### **To create a Route to a destination using the Find feature:**

- 1. From the Menu tool bar, tap the **Find** (binoculars) icon to display the Find Menu.
- 2. Choose a Find category to search for the desired destination location. Refer to detailed instructions for using the Find feature on page 9.
- 3. When you have selected a destination, place the stylus on the listing until an options menu appears, then either select "Details" or "Route To It". "Route To It" begins route calculation, while the "Details" option allows you to view information about the destination before tapping the "Route To It" button at the bottom of the page.
- 4. Tap **OK** to return to the Map Page to view the route on the map.

#### **To create a Route to a Contact Location using the Find Feature:**

- 1. From the Contacts List, use the stylus to select an entry with an address.
- 2. Then hold the stylus in place to display the drop-down menu and select **Locate in Garmin Que** to display the Find Address Page.
- 3. If the address from the Contacts List is in the map database, the City, Number, Street and Postal Code fields will contain the address data.
- 4. Tap **Search** to display the best matches.
- 5. Highlight your choice and hold the stylus in place to display the drop down menu.
- 6. Select **Route To It** to begin the route calculation.

 You can also tap the **Main Menu** at the bottom of the page with the address highlighted and select the same option.

Or... tap the **Location** icon on the tool bar to begin route calculation.

Note: If the address from the Contacts List is not in the map database, a "No address found" message will appear. The address can be correct, but you may not have map data loaded that supports the region where the address is located. For example: If you are in the Los Angeles area and have map data loaded to support only that region and you choose an address in the Seattle region. Without map data for that region, no match can be achieved.

To learn how to add a Find Feature item to your Contacts List, see below.

#### **To Add a Find Feature Item to the Contacts List:**

1. From the Main Menu for a Find Feature Address, Intersection or highlighted Point of Interest, select "Add to Contacts" and any item with an address will be added to the Contacts List. For addresses and intersections, you will be prompted to enter a name before adding to Contacts.

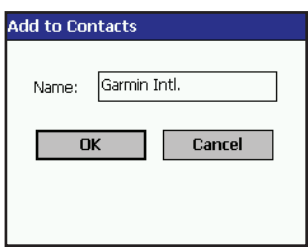

# **GPS Applications**

#### **Routes**

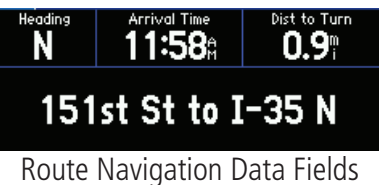

#### Turn right on<br>ramp to I-35 N  $01:2$  $0.9^\circ$ Exit 234A on 17:40 right to ramp to S 12:37  $20^\circ$ 7th St Tfwy Turn left on 19:31 W 39th Ave 12:38  $21^\circ$ Turn right on 21.26 outbuort Tfum 12.40% Arrive at 334 23:04 Westport Rd on left 12:42

Route Turns List

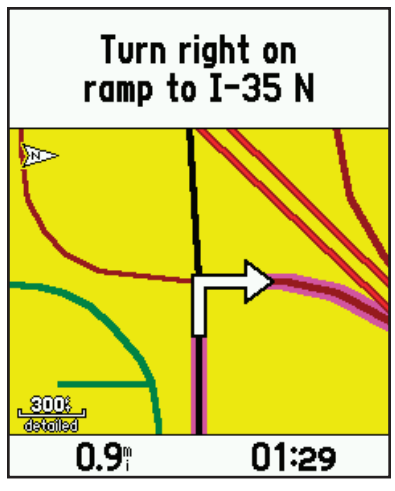

Turn Preview Page

#### **Route Navigation**

Once active, the route provides you with a variety of navigation aids. The data fields at the top of the Map Page change to display your speed, the distance to the next turn on your route, the time to the next turn based on your current speed and the time of arrival at your destination. A message field below the data fields provides directions for each leg of the route. Prior to each turn, a turn preview page displays along with voice instructions. You can view a list of all turns for a particular route.

#### **To view the Turns Page:**

- 1. From the Map Page with a route active, tap the **Main Menu** to select the Routes option or just tap the **Route** icon on the tool bar.
- 2. When the Route Menu displays, tap the **Turns** icon to display the Turns Page. Each turn on the route is displayed on this page. Each turn entry provides written instructions, the distance to the next turn, a turn direc tion arrow, the time required to drive to the next turn and the time of arrival at the next turn based on your current speed.
- 3. To view the turn in detail, tap the turn entry to display the Turn Preview Page with a detailed graphic of the turn. Tap the Turn Preview page to return to the Turns List.

#### **To Save a Route:**

- 1. From the Routes Page, tap the **Saved Routes** icon to display the Saved Routes List.
- 2. The current or last navigated route "To and From" description will be displayed at the top of the page. Tap the **Save** button to save it to the list.
- 3. From the Saved Routes Main Menu, you can Activate, Edit, and Delete a selected route.
- Or... Delete All routes on the list.

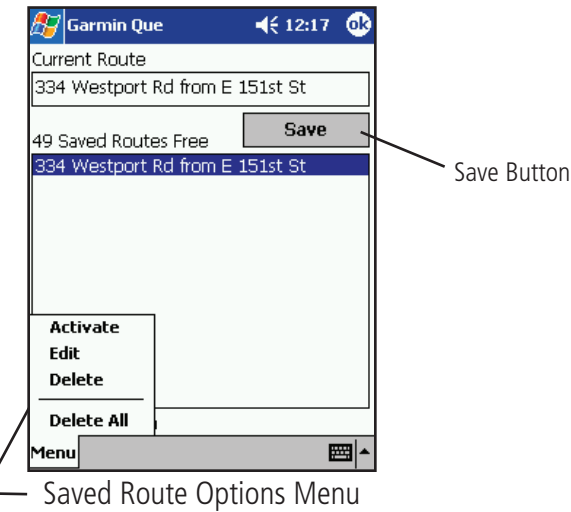

# **GPS Applications**

#### **Routes**

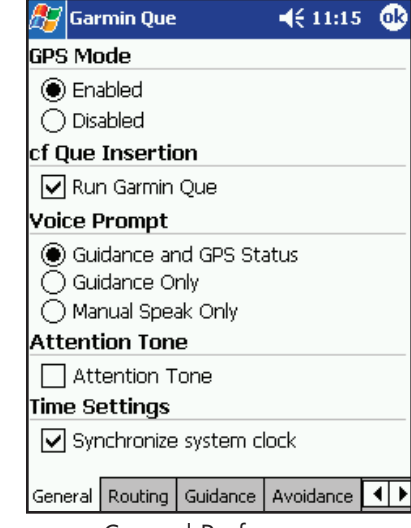

General Preferences

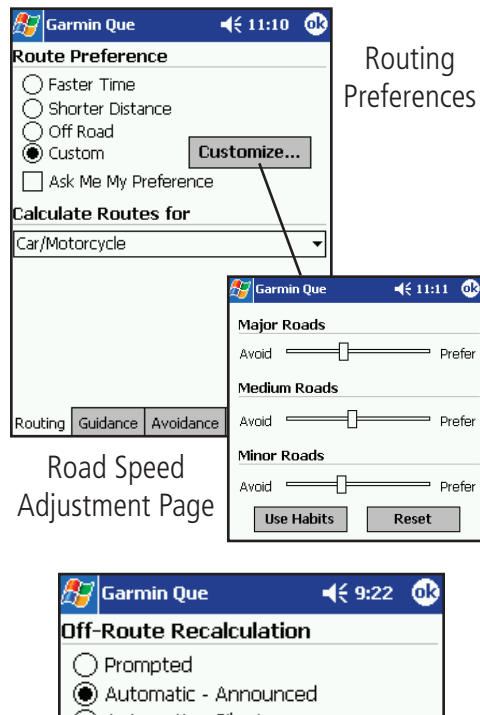

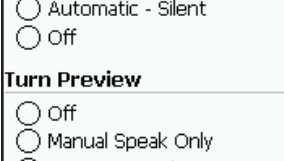

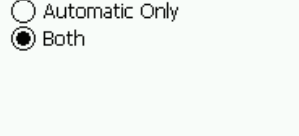

General Routing Guidance | Avoidance | ◀ ▶ Guidance Preferences

#### **Customizing Route Navigation**

 You can use the Route Preferences, Detour, Edit Vias, and Recalculate options to customize route navigation to meet your requirements. To determine the way a route is calculated, whether or not some routing features are implemented automatically, modified or turned Off, you can use the System Setup and Routing options from the Main Menu on the Map Page. A set of factory default preferences will operate route navigation if you do not choose to make your own settings.

#### **To set General Preferences:**

- 1. From the Map Page, tap **Menu** then System Setup to display the General Preferences Page.
- 2. Under Voice Prompt options, tap **Guidance and GPS Status** if you want guidance prompts and GPS status information. Tap **Guidance Only** if you want prompts for routes only and tap **Manual Speak Only** if you only want prompts and status when you press a hard button.
- 3. On the same page under Attention Tone, tap **Attention Tone** to place a check mark next to this option to present a tone to prepare you to listen before each voice prompt. See notes on inside cover of this guide about voice prompts and speaker volume of your particular Pocket PC

#### **To set Routing Preferences:**

- 1. On the "Routing" preferences page, under Route Preference, tap **Faster Time**, **Shorter Distance**, **Off Road** or **Custom.** If you want this option to display every time you begin a route, tap **"Ask Me My Preferences"** to place a check mark next to it. When the checked, this option displays the route preference pop-up window before a route is calculated.
- 2. Next is the **Calculate Routes For:** option. Tap the displayed option to open the list of modes of travel and select the most appropriate.
- 3. If you selected **Custom** from the Route Preference options, you can improve the accuracy of the route calculation by adjusting the speed assumption for the types of roadways on a route.
- 4. Tap the **Customize** button to display a page with an adjustment slider for three roadway categories, place the stylus on the slider and drag in the direction desired.

 Note that increases and decreases represent a range of approximately plus and minus 90%.

5. To use settings from previous driving, tap **Use Habits,** to reset all three categories, tap the **Reset** button.

#### **To set Guidance Preferences:**

- 1. On the "Guidance" preferences page, under Off-Route Recalculation, tap **Prompted**, **Automatic** (Announced or Silent) or **Off**.
- 2. For Next Turn Pop-up options, tap **Off**, **SPEAK Button Only**, **Automatic Only**, or **Both**.

# **GPS Applications**

#### **Routes**

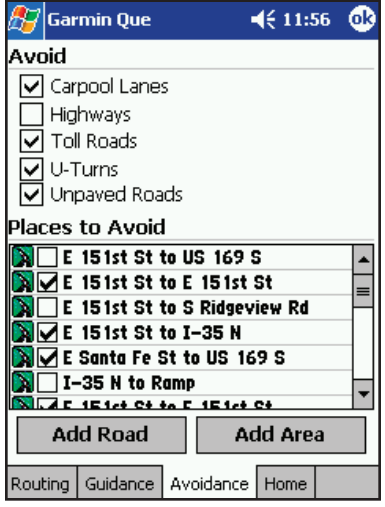

#### Avoid Roads and Areas Page

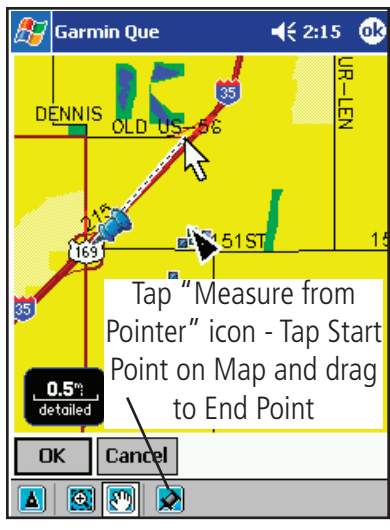

Road Section to Avoid Defined

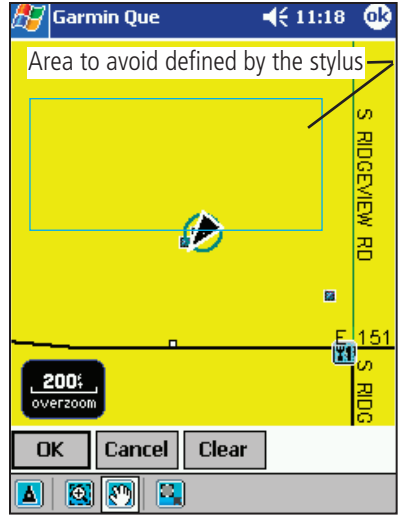

Avoid Areas Selection Page

#### **Road and Area Avoidance**

 You can select specific sections of roads and define areas to avoid when calculating a route. This helps you to avoid road construction, heavy traffic areas, etc.

#### **To select types of roads to avoid:**

- 1.Tap the desired type(s) of roads you wish to avoid when calculating a route to place a check in the adjacent box. You can choose from High ways, Toll Roads, U-Turns and Unpaved Roads.
- 2.To unselect a road tap the road type to remove the check mark.

#### **To select specific sections of roads to avoid:**

- 1. Tap the **Add Road** button to display Avoid Roads Setup Page.
- 2. Select a Start Point by using your current location or tap the "Measure From Pointer" icon to place a start point on a selected road.
- 3. To determine the end point of the section of road to avoided, drag the stylus to the desired location on the map.
- 4. Tap the **OK** button to display the road section on the map.
- 5. Tap **OK** to place it on the Avoid Roads list. Tap the box next to any item on the list to place an "active" check in the box.
- 6. Tap and hold the stylus on a selected Avoid Roads item to View, Edit or Delete.

#### **To select areas to avoid:**

- 1. Tap the **Add Area** button to display the Avoid Areas Setup Page. The page will display a map with your current location centered on the map.
- 2. Use the **Drag and Zoom** tool zoom in on the area you want to avoid, or use the **Pan Map** tool to move to the area on the map.
- 3. Use the **Draw Box** tool from the Tool Bar to define the area you want to avoid.
- 4. Then tap the **OK** button and display the Avoid Area Detail Page where you can rename it and set an expiration date.
- 5. Tap **OK** to place it on the Avoid Area list. Tap the box adjacent to any item on the list to place an "active" check in the box.
- 6. Tap and hold the stylus on a selected Avoid Areas item to View, Edit or Delete.

Center Current Location on the Map

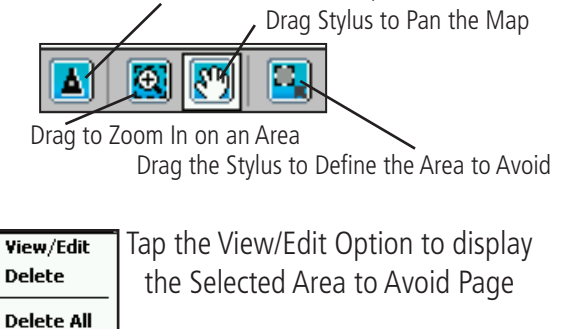

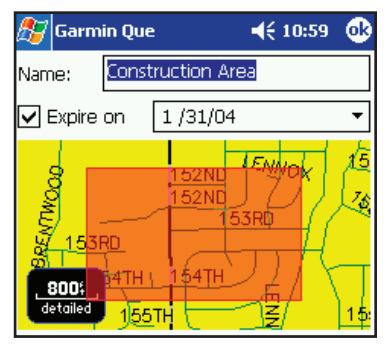

View Selected Area to Avoid Page

# **GPS Applications**

#### **Routes**

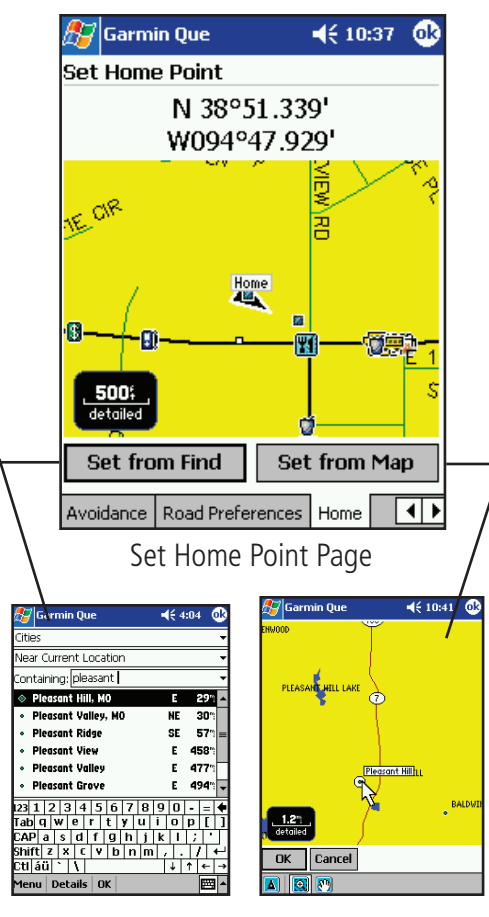

#### **Set Home Point**

 You can select specific location as a Home Point to route to at any time you desire to stop navigating a route and return to that location. The Routing feature will create a route back to the Home Point from your current location.

#### **To select a home point:**

- 1. Tap the **Home** tab to display Set Home Point Page.
- 2. Select either the "Set From Find" or "Set From Map" option and tap the appropriate button.

**To Set From Find:** Choose the desired category icon and then an item from the category. Tap the **OK** button at the bottom of the Find Page. The New Home Point will display as "Home" on the Set Home Point Page.

**To Set From Map:** Use the tools at the bottom of the Set From Map Page to locate the map point you want to select. Tap the Point on the map and then tap **OK** to display the point as "Home" on the Set Home Point Page.

- 3. From this point on, anytime you want to create a route to your Home Point, tap the **Route** icon on the tool bar and then the **Route To Home** icon on the Routes Menu.
- 4. To change the Home Point, tap the **Home** tab of the Route Preferences Pages and repeat the process above.

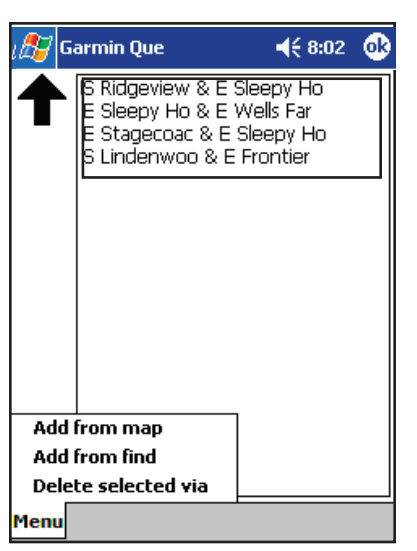

Route Via Points List

#### **Edit Vias**

 To make turns or stops at points along or near to your route, you can add via points that are incorporated into the route.

#### **To create new waypoints along the Route (Edit Vias):**

- 1. With a route active, open the **Routes Menu**, tap the **Edit Vias** icon to display the Edit Vias Page. The Route destination appears at the top of the page.
- 2. Tap the **Menu** to view the list of options. You can add via points from the Map or from the Find feature.

 If using the Map, place the stylus on the point you want to add to the route and then tap the **OK** button to return to the Edit Vias list.

 If using the Find feature, follow instructions for using the feature on page 12, select the item and tap **OK** to return to the Edit Vias list.

3. To change the order of vias on the list, highlight the desired via and then tap the **Up** arrow to move it up in the order or the **Down** arrow to move it down. The order of vias with determine path of the route.

# **GPS Applications**

#### **Routes**

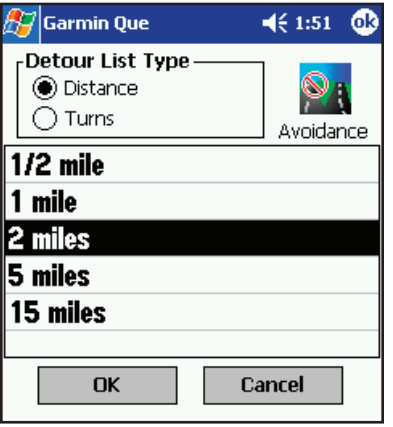

Route Detour Options Page

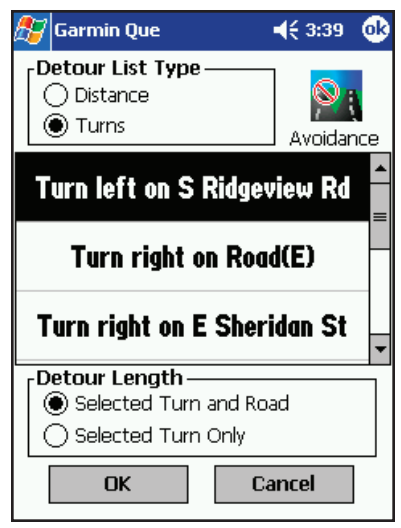

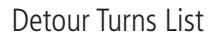

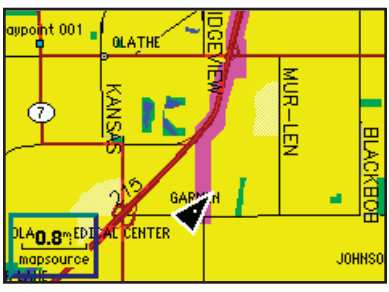

Original Route

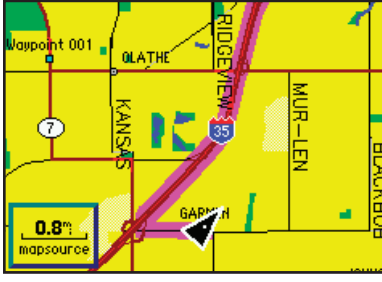

#### **Detour**

 To navigate around obstacles such as traffic jams, construction, etc., you can use the Detour feature to recalculate your current route.

#### **To Detour a specified distance around an obstacle on a Route:**

- 1. Tap the **Detour** icon to display the Detour Options page.
- 2. Tap the **Distance** option and select the desired length of the route you want to avoid before returning to the route. Then tap **OK** to recalculate the route.

#### **To Detour around a turn and section of roadway on a Route:**

- 1. With the Detour Options page displayed, tap the **Turns** option to display the list of turns for the active route.
- 2. Scroll the list to find the turn you want to avoid and then tap the turn description. Then tap **OK**, the route will recalculate to avoid the selected turn and the section of roadway leading to the next turn on the list.

#### **To Detour around a turn only on a Route:**

- 1. Follow the instructions in step 1 above.
- 2. Scroll the list to find the turn you want to avoid then tap the turn description and then **OK** to recalculate the route to avoid the turn.

#### **To Detour a specified section of a roadway on a Route:**

Tap the **Avoidance** icon in the upper right corner of the screen to dis play the Avoidance page. Refer to page 25 for detailed instructions.

#### **Recalculate**

 If you travel off a route you can quickly recalculate the route to get back on track to your destination. Routes can be recalculated manually or set to automatic.

#### **To manually Recalculate a Route:**

- 1. Tap the **Recalculate** icon from the Route page.
- 2. If you selected "Prompted" from Off-Route Recalculation in System Setup, you will be prompted to recalculate when you leave the route.
	- To automatically recalculate a Route, see Preferences on page 24.

#### **Voice Guidance**

Whenever you approach a turn on a route a voice describes the direction to turn and the distance ahead to the turn. You can use a hard button to play the voice when desired.

#### **To map a Hard Button to Speak Next Instruction or GPS Status:**

1. Follow detailed instructions for map- **Ping Hard Buttons on page 33.** Detoured Route

**Voice Prompt** Go Guidance and GPS Status ∩ Guidance Only ◯ Manual Speak Only

Guidance Voice Prompt Options

#### **The Track Log**

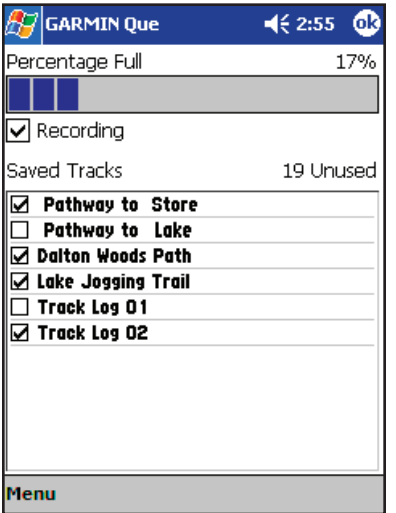

#### Track Log Page

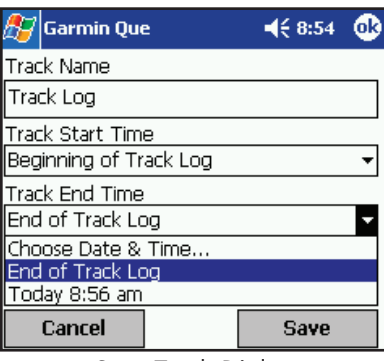

Save Track Dialog

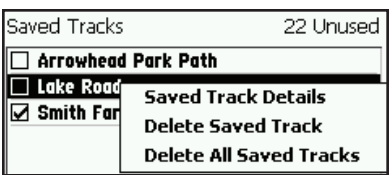

#### Saved Track Options

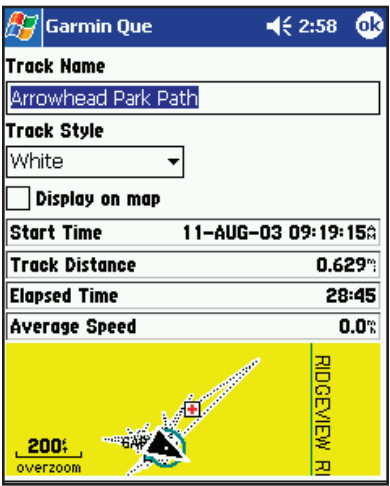

**GPS Applications Using the Track Log Utility**

The Track Log is a feature that allows you to create a log (record) of your travels , which you can save for later use.

#### **To access the Track Log:**

1. From the Map Page, open the **Main Menu** and then tap **Track Log**.

#### **To record a Track:**

- 1. From the Track Log page, tap **Recording** to place a check mark in the box adjacent to it. To stop recording a track log , tap **Recording**  again to remove the check mark.
	- When the track log is full it will begin to record over the previous log.

 A bar graph indicates the percentage of available space used. When the log approaches full capacity you may want to save it before it is lost.

#### **To save a Track:**

- 1. Tap the **Menu** on the tool bar at the base of the page to display the Options Menu.
- 2. Tap **Save Track Log** to display the Track Log dialog.
- 3. In the first field is the Track Name (it is automatically given a numeral identity). You can personalize it by renaming to a title of your choice.
- 4. The next two fields are "Track Start Time" and "Track End Time". Tap each field to select a beginning and end time for the saved track.
- 5. From the "Track Style" field, select a color for the track line when displayed on the Map Page.
- 6. Tap **Save** to save the track to the "Saved Tracks" list.

#### **To view and edit Track details:**

- 1. With the Track Log page displayed, place the stylus on the desired track from the track list and hold until a menu displays.
- 2. Tap **Saved Track Details** to edit the details page for that track.

#### **To delete saved Tracks:**

1. To delete a selected saved track, with the track highlighted, tap the appropriate option from the menu. To delete all saved tracks, tap the appropriate option from the menu.

#### **To clear the Track Log:**

1. Tap the **Menu** tool bar at the bottom of the screen and select "Clear Track Log", then tap **Yes** when asked, "Clear the active track?".

**Clear Track Log** Save Track Log...

**Saved Track Details Delete Saved Track Delete All Saved Tracks** Menu

Saved Track Details Page

# **GPS Applications**

#### **The Sun and Moon Tables**

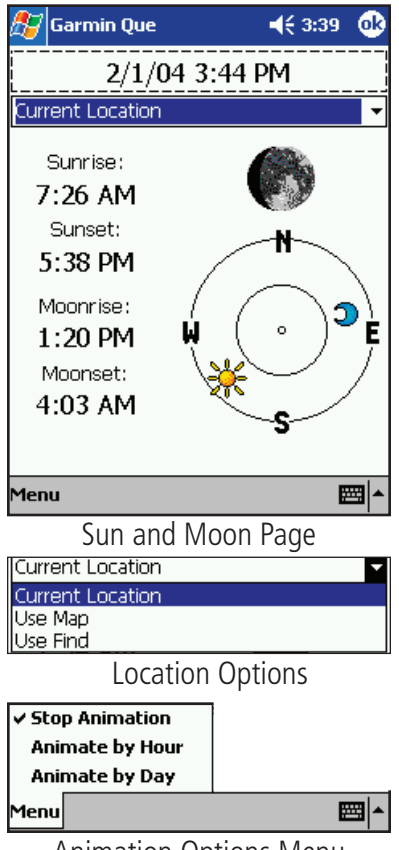

#### Animation Options Menu

#### **The Hunt and Fish Tables**

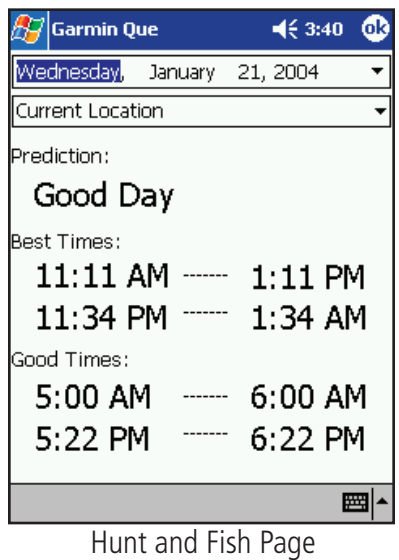

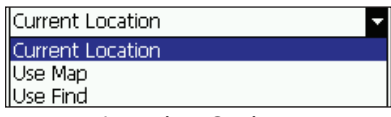

Location Options

#### **Using the Sun and Moon Tables**

The Sun and Moon Page is a feature with tables that allow you to view the position of the sun and moon in relationship to the earth at any time, date and location.

#### **To access the Sun and Moon Page:**

- 1. From the Map Page, open the **Main Menu** and then tap **Utilities**.
- 2. Tap Sun and Moon to display the Sun and Moon Page. The sun and moon positions displayed are for your current position, date and time.

#### **To display sun and moon positions for a specified time, date and location:**

- 1. To view positions for a different date and time, tap the Date/Time field to display the Date and Time Setup Page and enter a new date or time. Tap the arrow at the end of the Date Field to display the Calendar (see below) and use the arrows at the end of the Time Field to change the time.
- 2. Tap **OK** to return to the Sun and Moon Page.
- 3. To view positions for a different location, the "Current Location" field and select either "Use Map" or "Use Find". If you have previously iden tified a map location with the Pointer, then "Point" will also be available as a choice. Make your selection and tap **OK** to return the Sun and Moon Page. To control Sun and Moon graphic animation, tap **Menu** on the Tool Bar, then tap your selection. Choose from "Stop", "By Hour" or "By Day".

#### **Using the Hunt and Fish Tables**

 The Hunt and Fish Tables provide you with a listing of predicted best times for hunting and fishing for a chosen date and location.

#### **To access the Hunt and Fish Page:**

- 1. From the Map Page, open the **Main Menu** and then tap **Utilities**.
- 2. Tap Hunt and Fish to display the Page. The prediction and times dis played reflect the current location and date.

#### **To display hunting and fishing predictions for a specified date and location:**

1. To view predictions for a different date, highlight the date field to display the Date and Time Setup Page. Tap the arrow at the end of the Date Field to display the Setup Calendar, then tap the arrows on either side of the Month and Year to move back or ahead, then tap the desired date.

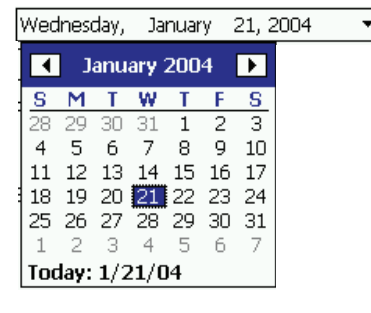

2. To view predictions for a different location, tap the "Current Location" field and select either "Use Map" or "Use Find". If you have previously identified a map location with the Pointer, then "Point" will be available as a choice. Make your selection and tap **OK** to return to the Page.

# **GPS Applications**

#### **Measure Distance**

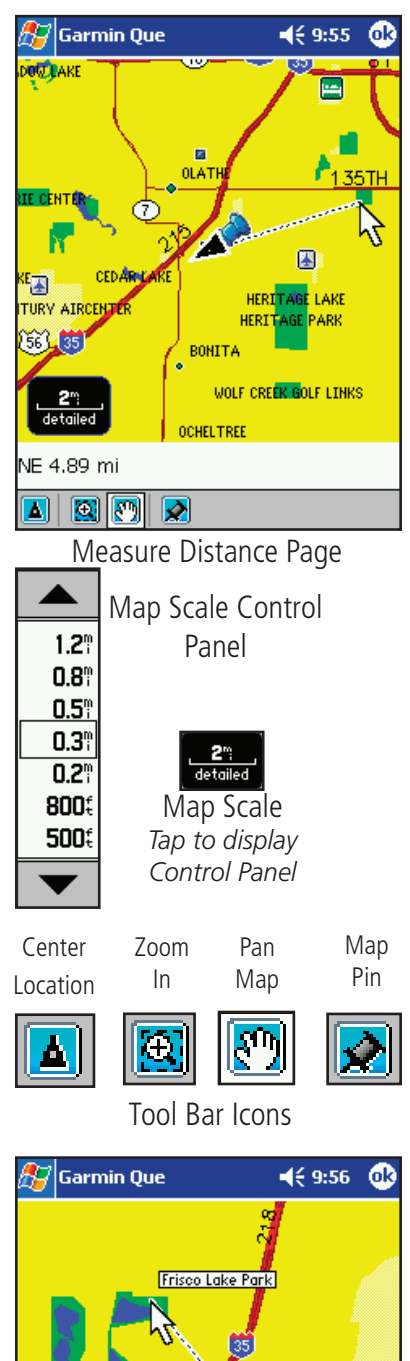

#### **Using the Measure Distance Utility**

Measure Distance is a feature that allows you to determine the distance between two items on the map.

#### **To access Measure Distance:**

- 1. From the Map Page, open the **Main Menu** and then tap **Utilities** to display the Utilities List.
- 2. Tap **Measure Distance** to display the Measure Distance Page.

#### **To Measure Distance from your current location:**

- 1. Adjust the map scale to include your current location and the point you want to measure to. Tap the map scale in the lower left corner of the map to display the map scale control panel. Select the desired scale. Or... use the "Zoom Out" tool from the Tool Bar to define an area on the map and enlarge it.
- 2. Tap an item on the map and observe the direction and distance in the field above the Tool Bar.

#### **To Measure Distance between two points on the map:**

- 1. Adjust the map scale to include the points you want to measure between. See Step 1 above.
- 2. Tap the first item on the map and observe the measurement line con necting your current location to the item. Note the Map Pin icon located behind the Current Position Icon.
- 3. Tap the **Map Pin** icon on the Toolbar to move it to the first map item. Then tap the second map item to measure the distance between the two. The distance displays in the field above the Tool Bar.

If you don't want to lose map detail by zooming out in order view both points on the map, you can tap the Pan Map icon and use the stylus to pan the map to the second point on the map.

Measure Between Two Points

R

 $D = 115$ 

 $0.3^{\circ}$ detailed NW 1.27 mi AIRIN

# **GPS Applications Using the Trip Computer**

#### **The Trip Computer**

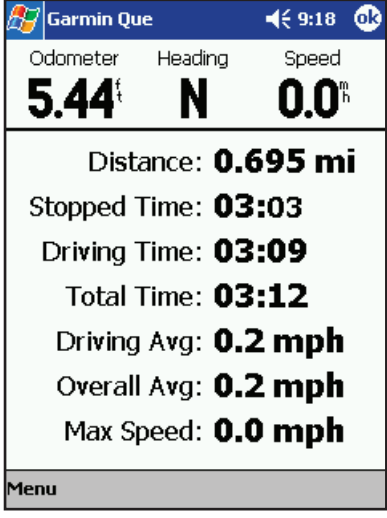

Trip Computer Page

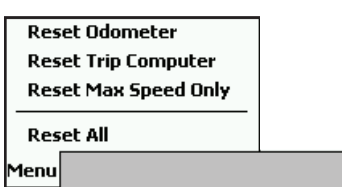

Trip Computer Options Menu

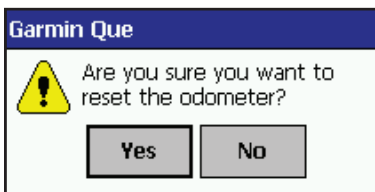

Reset Prompt

The Trip Computer is the feature that allows you to monitor your progress when navigating. Designed primarily for vehicular travel, it also works for other modes of travel as well.

When displayed, the Trip Computer provides you with information fields to show the GPS receiver status, the date and time, direction of travels and current speed. There are fields that display distance traveled for a particular trip, Stopped Time, Driving Speed Average, Driving Time, the Overall Average Speed (includes stopped and driving time), the Total Time elapsed since beginning a trip, the Maximum Speed attained and an Odometer totaling distance for all trips. Menu options allow you to Reset the Computer, Reset the Maximum Speed and Reset the Odometer.

#### **To access the Trip Computer:**

1. From the Map Page, open the Main Menu and then tap **Trip Computer**.

#### **To use the Trip Computer Reset Options:**

- 1. From the **Trip Computer**, tap the **Menu** bar and then tap the desired Reset option to display the option dialog window.
- 2. Tap the **Yes** option when asked, "Are you sure you want to reset the...".
	- **Reset Odometer** Resets only the Odometer at the top of the page.
	- **Reset Trip Computer** Resets the trip information list from Distance to Overall Average.
	- **Reset Max Speed Only** Resets only the Maximum recorded Speed.
	- **Reset All** Resets all information to zero.

#### **To return to the Map Page:**

1. Tap the "**OK**" icon at the top of the screen to return directly to the Map Page.

# **Hardware Mapping**

## **The Hard Buttons**

#### **The Arrow Button**

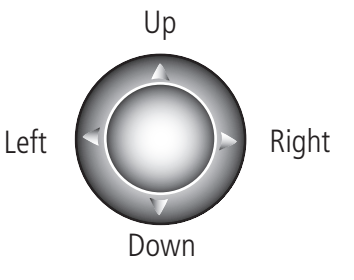

(Graphic representation, may not exactly resemble the button on your device.)

#### **The Jog Button**

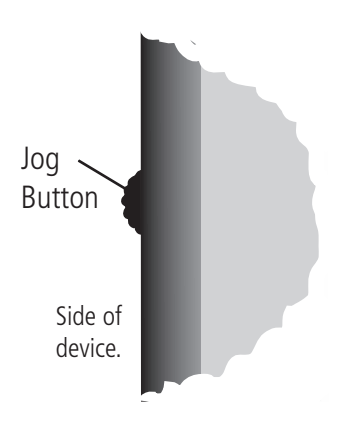

#### **Using the Arrow Button to access cf Que features**

All Pocket PC's have a four or five position button used for scrolling lists, etc. For our purposes we will refer to this button as the **Arrow** button. You can use this button to operate many of the cf Que navigation features.

#### **To change the Map Scale on the Map Page:**

1. With the Map Page displayed, press the **Top** or **Bottom** of the Arrow Button to increase or decrease the map scale. Hold the button down to zoom the scale. Observe the map scale window in the lower left corner of the map to determine the desired scale.

#### **To scroll any list:**

1. With an entry on the list highlighted, press the top or bottom of the Arrow Button.

#### **Using the Jog Button to change map scale or scroll lists**

Many Pocket PC's have a special button on the side of the device used for scrolling lists, etc. For our purposes we will refer to this button as the Jog Button. You can use this button to not only scroll lists but change the map scale up or down when viewing the Map Page. Note that for some lists in the Que application, an item must be highlighted before you can scroll the list.

#### **To change the Map Scale on the Map Page:**

1. With the Map Page displayed, press or rotate **Up** or **Down** to increase or decrease the map scale.

#### **To scroll a list:**

1. With the list displayed and an item highlighted, move the button **Up** or **Down** to scroll the list.

# **Hardware Mapping**

### **The Hard Buttons**

Hard Button Positions 1 to 4

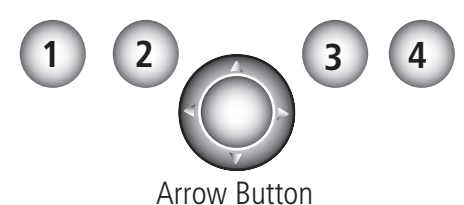

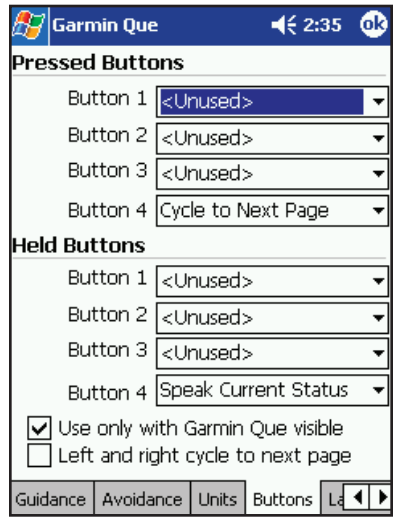

Hard Button Mapping Page

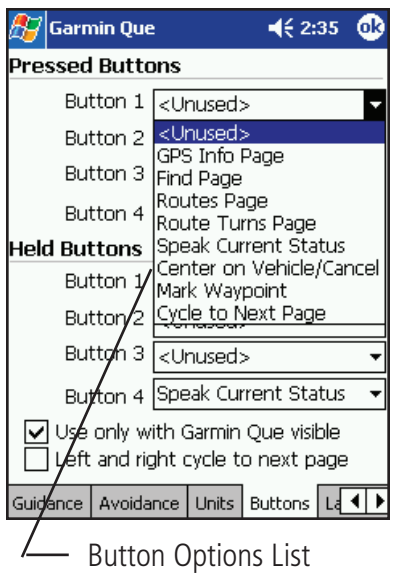

#### **Mapping Que feature access to device hard buttons**

All Pocket PC's have hard buttons that can be programmed (mapped) to perform a specific function. When the Que application is running and visible, pressing a programmed hard button will display a specific feature.

#### **To map a hard button to display a Que feature:**

- 1. From the Map Page, tap the **Main Menu** and select "System Setup".
- 2. Tap the **Buttons** tab to display the Hard Button Mapping Page.
- 3. To map buttons 1 through 4 for press and release functions, tap each field to display a list of feature options. Then tap the feature you desire mapped to that button.
- 4. To map buttons 1 through 4 for press and hold functions, tap each field to display a list of feature options. Then tap the feature you desire mapped to that button.
- 5. If you want the mapped buttons to function only when the Que applica tion is displayed, then tap the "Un-map when app not visible." option to place a check mark in the box.
- 6. If you want to use the Arrow Button to cycle from page to page, tap the "Left and right cycle to next page" option to place a check in that box.

#### Helpful Hints:

- To ease the activation of Garmin Que to visible status when running multiple programs, map one of the buttons to display it when pressed. Follow instruc tions for mapping programs to hard buttons contained in your Pocket PC Owner's Manual.
- To shorten the process of returning to the Map Page, Button Number 4 is mapped by default to the "Cycle to Next Page" option. Pressing the hard button will return you to the next page in order starting with the Map Page.
- To minimize the distraction of observing route instructions while driving, Button Number 4 is also mapped to "Speak Next Instruction". Holding this mapped button will speak the next route navigation instruction without the need to divert your attention from driving conditions. Press the button at any time to repeat the instruction.

**Map Data**

## **Transferring Map Data**

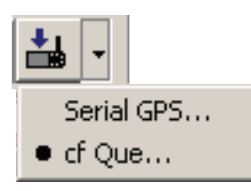

"Save To Device" icon and Options

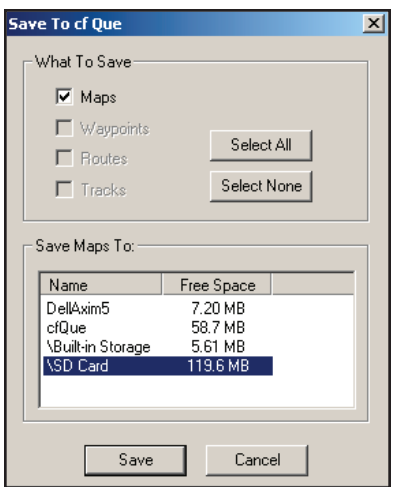

"Save To cf Que" Window

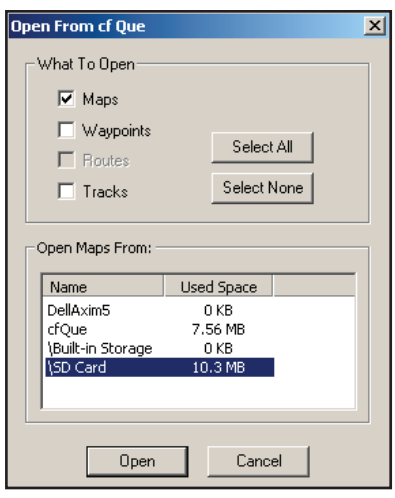

Open From cf Que Window

#### **Minimum PC requirements for MapSource mapping products**

Pentium-class processor or compatible, Windows 98, NT 4.0, 2000, ME, or XP operating system, 32 MB RAM, 300 MB - 1.5 GB of free hard disk space, CD-ROM drive, 256-color display adapter and monitor, mouse or other pointing device, internet access recommended

#### **Transferring Other Types of Detailed Maps from MapSource®**

Garmin MapSource offers a wide variety of detailed mapping data other than those provided with your unit, such as topographic and marine charts. If you plan to add additional mapping data or already have other versions of MapSource maps other than those provided with your cf Que, you can transfer those maps to the device using the methods described below.

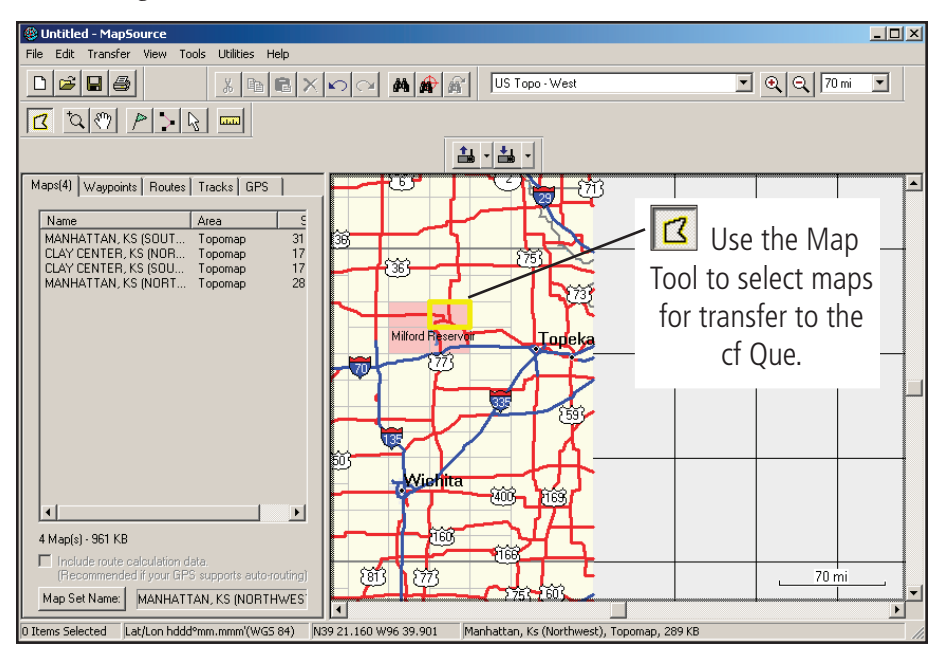

#### **To transfer additional detailed maps to your cf Que:**

- 1. Open MapSource on your PC.
- 2. Select the **Map Tool** to highlight desired maps from the program and place in the Maps dialog.
- 3. Then click the **Save To cf Que** button and select cf Que.
- 4. When the "Save To cf Que" window opens, select a storage location from the options in the "Save Maps To" dialog and then click the **Save** button.
- 5. A "Saving To cf Que" window appears and then states "The data was successfully saved" when transfer is complete.
- 6. Click **OK** to finish.

#### **To transfer detailed maps from the cf Que to MapSource:**

- 1. Open MapSource on your PC.
- 2. Select the **Maps** tab to display the Maps List dialog box.
- 3. Then click the **Open from cf Que** button and select cf Que.
- 4. When the "Open From cf Que" window opens, select "Maps" and the Storage Location from the options and then click the **Open** button.
- 5. An "Opening From cf Que" window appears and then states "The data was successfully opened" when transfer is complete.
- 6. Click OK to finish.

**Map Data**

## **Transferring Map Data**

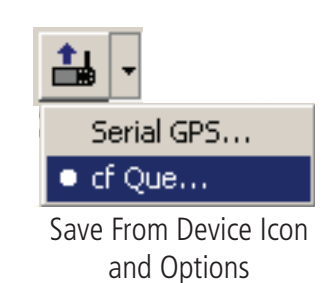

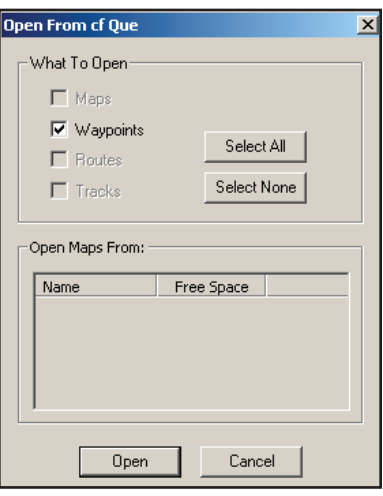

Open From cf Que Window

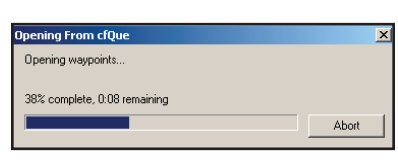

Opening From cf Que Window

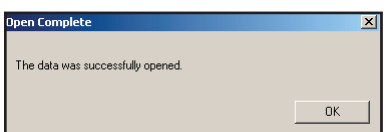

Open Complete Window

#### **Transferring Waypoints and Saved Tracks to MapSource®**

Garmin MapSource allows you to transfer lists of waypoints and saved tracks for storage for later use. This allows you to reduce the number of items stored on your Pocket PC in order to add more without the need for deleting those items you would like to save for future reference.

#### **To transfer Waypoints to MapSource on your PC:**

- 1. Open MapSource on your PC..
- 2. Select the Waypoints tab to display the field for the list of waypoints to be placed.
- 3. Then click the drop down list arrow next to the "Save From Device" button and select "cf Que...".
- 4. When the "Open from cf Que" dialog displays, select "Waypoints" and then click **Open**.
- 5. An "Opening from cf Que" window will display and then signal "Data Successfully Saved" when all waypoints have been opened. Click **OK** to transfer the waypoints to the MapSource Waypoints field.
- 6. If you haven't already edited the list of waypoints to remove those you don't want to save, you can use the edit feature in MapSource to edit your list.
- 7. Before closing, save the list of waypoints to a file on your PC.

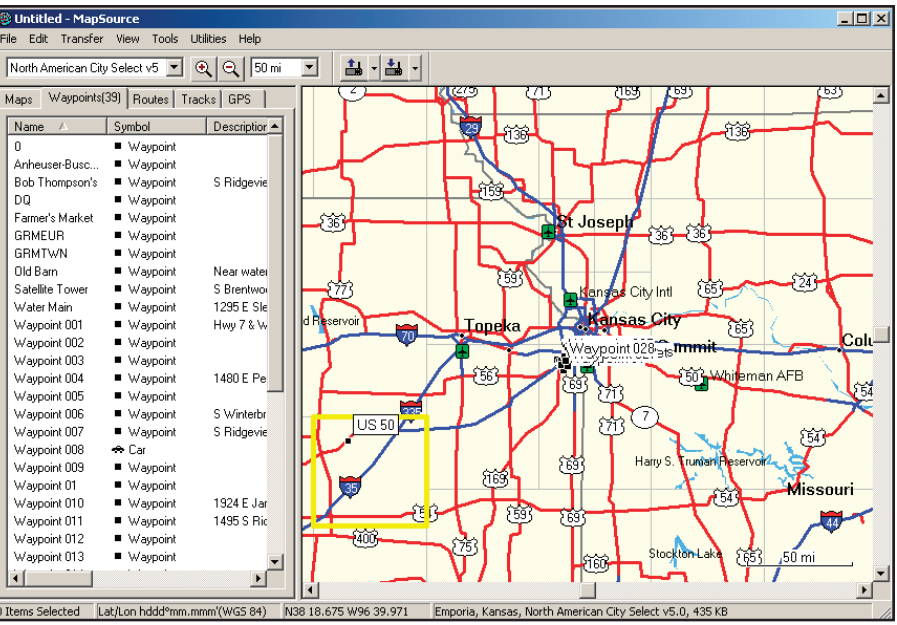

List of Transferred Waypoints

#### **To transfer Saved Tracks to MapSource on your PC:**

1. Follow the same steps above, only select the Tracks tab.

**NOTE:** To transfer Waypoints or Tracks from MapSource to the cf Que, follow the same steps for transferring maps to the cf Que on page 34, only select Waypoints or Tracks from the "What To Save" options. Currently, you cannot transfer Saved Routes from cf Que to MapSource.

**Additional Information**

**Specifications** 

#### **Internal System**

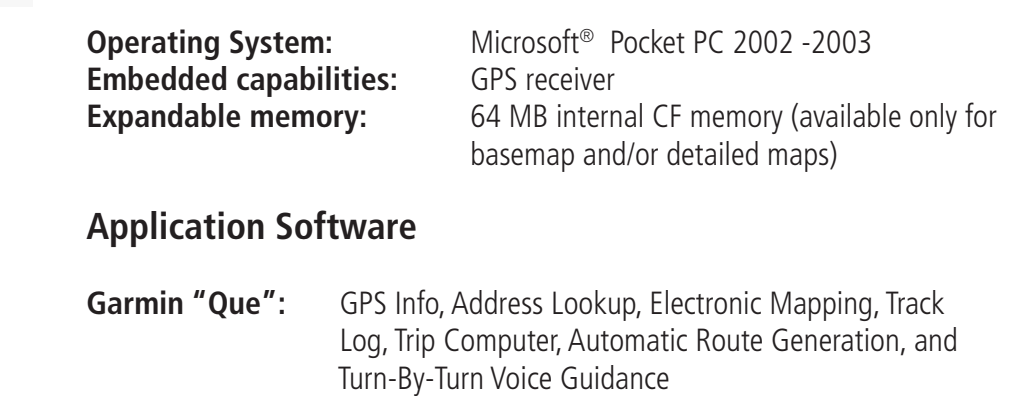

#### **Moving Map Features**

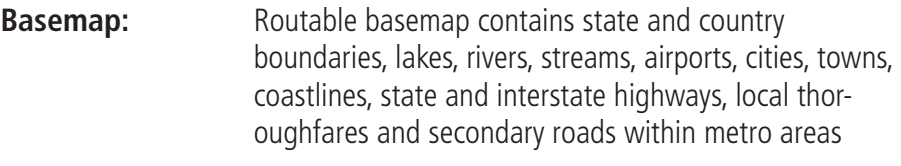

**CD-ROM:** Accepts downloadable map detail from Garmin PC-based MapSource City Select™and City Navigator™ CD-ROM's which provide street-level detail, addresses, listings of nearest restaurant, hotels, ATMs and more. Accepts most other MapSource map data as well as U.S. Topos and Marine charts

#### **Navigation features**

**Routes:** Automatically calculated with turn-by-turn instruc tions; using built-in basemap, routes include interstates, highways and major thoroughfares; with detailed data from CD-ROM, routes include residential street-level detail

**Trip computer:** Resettable odometer, timers, average and max. speeds

#### **GPS performance**

**Receiver:** 12 parallel channel GPS receiver continuously tracks and uses up to 12 satellites to compute and update your position

**Acquisition times:**

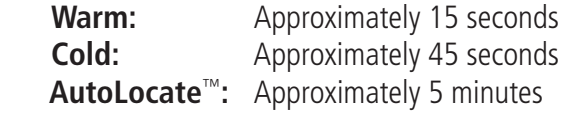

**Update rate:** 1/second continuous

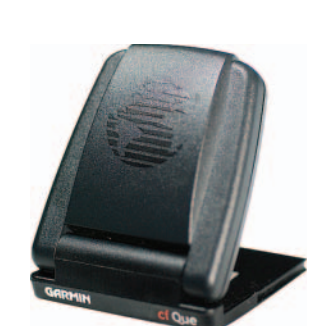

**cf Que GPS Module**

**Additional Information**

#### **Specifications**

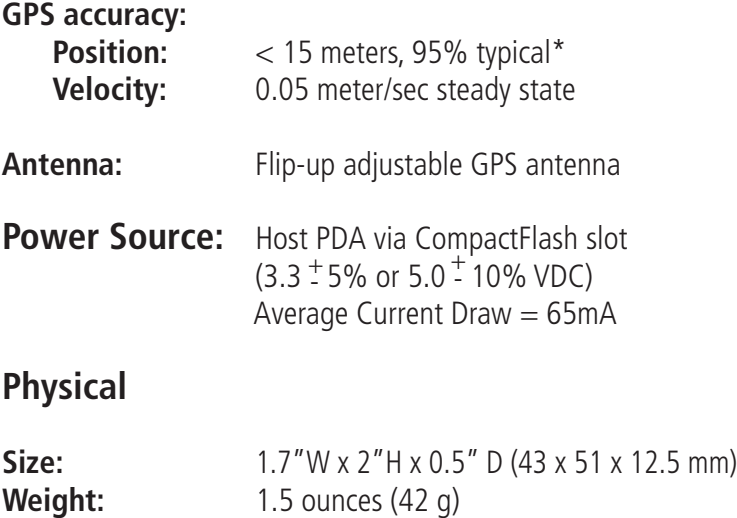

**Operating range:**  $0-60^{\circ}$  C (32-140 $^{\circ}$  F)

Specifications are subject to change without notice.

\* Subject to accuracy degradation to 100m 2DRMS under the U.S. Department of Defense Selective Availability Program.

#### **Care and Maintenance** Cleaning

 The Garmin cf Que GPS Receiver is constructed of high quality materials and does not require user maintenance other than occasional cleaning. DO NOT ATTEMPT TO CLEAN THE cf Que WHILE IN-SERTED IN THE COMPACTFLASH SLOT! Use a clean cloth lightly dampened with a mild detergent solution and wipe only those surfaces exposed to touch in the normal activity of use. DO NOT ALLOW ANY LIQUID NEAR THE CONTACT PORTS AT THE BOTTOM OF THE cf Que. The cf Que is not waterproof and exposure to excessive amounts of liquid may damage the unit beyond repair.

#### **Storage**

 When not in use the cf Que should be stored in a cool dry place. Storage temperatures should not exceed 212°F (100°C)

# **Additional Information**

If you encounter operational problems that you cannot solve using this guide, first determine that they are not related to operation of your Pocket PC, then: Contact Garmin Product Support at 913/397.8200 or 800/800.1020

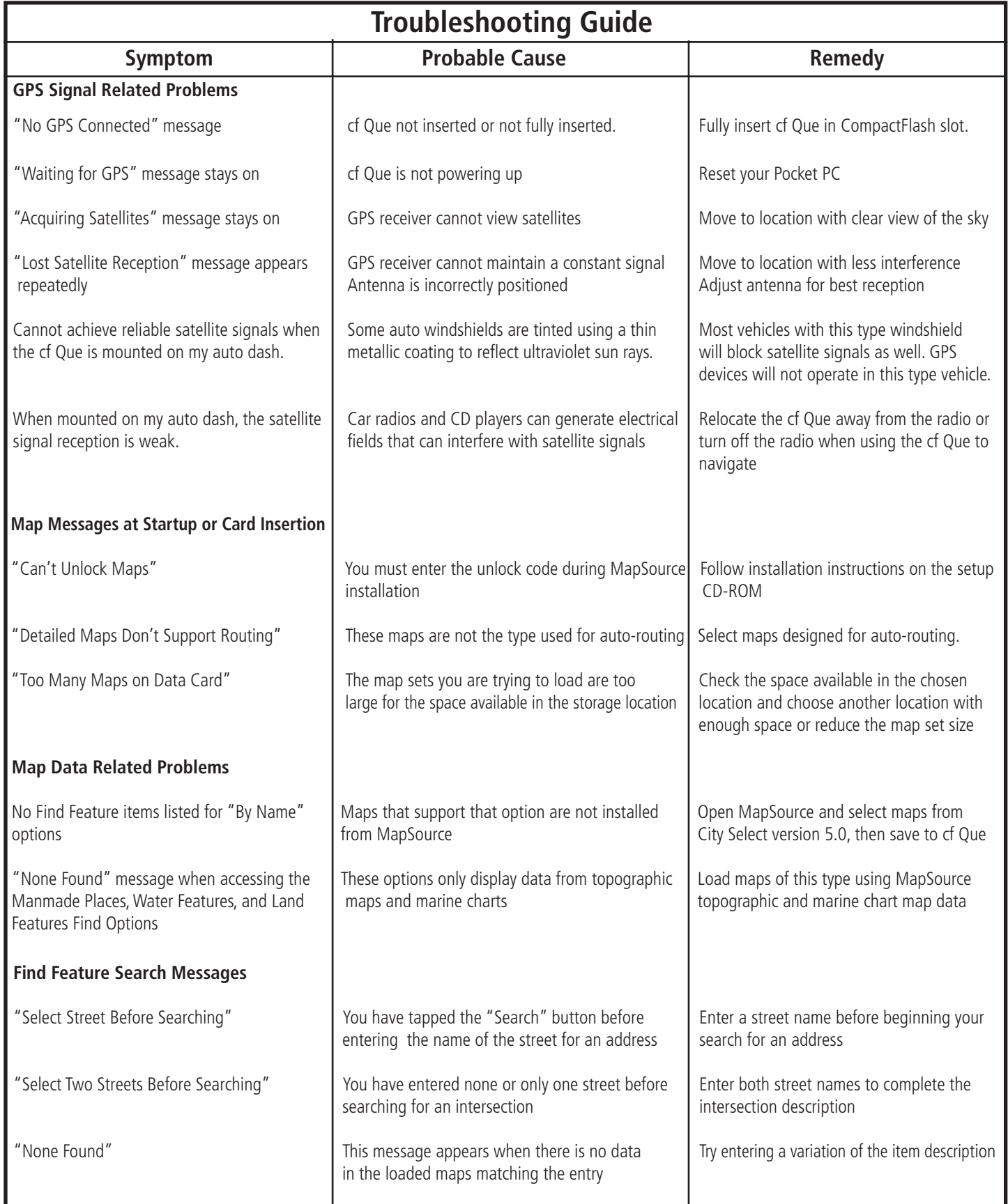

# **cf Que™ 1620 Additional Information**

#### **Accessories**

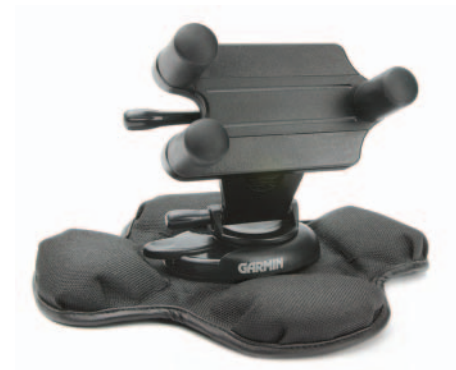

 Universal PDA Mount with Portable Dash Mount

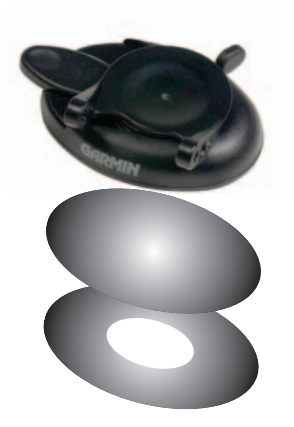

 Dash Base Mount with temporary and permanent adhesive disks.

 Your Garmin cf Que is provided with most of the accessories shown below. However, you may want to purchase a replacement component or add an additional Universal PDA Mount for use in a second vehicle. You may want to purchase additional MapSource® map data CD's with maps for another country, topographic maps or marine charts. Consult your Garmin Dealer or the Garmin website (*www.garmin.com*) for accessory pricing and availability.

**Replacement Universal PDA Mount -** Adjusts to hold most PDA's on a vehicle dash for cf Que vehicular navigation. Includes both permanent dash base and portable dash mounts.

Replacement Dash Base Mount - Includes one temporary and one permanent adhesive disk. Allows transfer of the PDA Mount to another vehicle.

**Replacement Portable Dash Friction Mount** - Non-skid bag-type base provides convenient portable dash mounting solution.

Replacement Temporary Adhesive Disks (3 Pack) - Adheres the Dash Base Mount to a vehicle dash.

**Replacement Permanent Adhesive Disk** (3 Pack) - Adheres the Dash Base Mount to a vehicle dash.

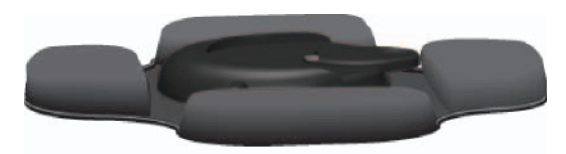

Portable Dash Mount

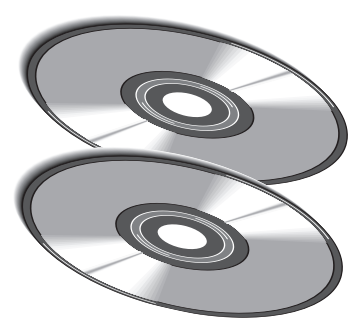

MapSource Map Data CD's

## MapSource® Cartography

 Additional MapSource map data sets can be purchased from your Garmin Dealer or on-line from Garmin. Consult your Garmin Dealer for a vial able MapSource maps compatible for use with the cf Que or visit the Garmin website at (*www.garmin.com*).

**Index**

#### **A**

Accuracy Circle 3 Active Route 21-23 Addresses Finding 14 On Map 3 Add To Contacts 22 All Points of Interest 16 Altitude 19, 20 Antenna 1, 38 Arrow, Pointer (Map Pointer) 3 Attractions, Finding 16 Audio (Voice Prompts) 24, 27, 31 Automatic Off-Route Calculation 24 AutoZoom 7 Avoidance, Road and Area 11, 25

#### **B**

Buttons 11, 27, 33 By Name, Search 12

#### **C**

Calculating a Route 21 Cities Finding By Name 13 Finding Nearest 13 Information 13 On Map 13 Color Mode, Map Display 3, 4, 7 Creating a Route 21 Current Location (Position Arrow) 2 Current Time Synchronization 10

#### **D**

Deleting A Route 23 A Track 28 A Waypoint 19 Details, Map 7 Details Page 13 Detailed Maps, Setup 7 Detours (Adding) 27 Distance (Measuring) 30

#### **E**

Ending a Route (Stop Navigating) 21

Editing

 Via Points on a Route 21, 26 Waypoints 19

Elevation 19, 20 Emergency and Gov., Finding 16 Entertainment, Finding 16

#### **F**

Faster Time (Route) 24 Find Menus Addresses 14 All Points of Interest 16 Attractions 16 Cities 13 Emergency and Gov. 16 Entertainment 16 Food and Drink 16 Intersections 15 Land Features 16 Lodging 16 Manmade Places 16 Recent Finds 12 Services 16 Shopping 16 Transportation 16 Water Features 16 Waypoints 17

#### G GPS

 Antenna 1 Location 2, 20 Mode 1, 10 Receiver 1, 20 Guidance Preferences 10, 24

#### H

Help 6

#### I

Intersections, Finding 15 Initializing the Receiver 1

#### L

Language Selection 11 Location Information 3 Locate in Garmin Que 22

## **Index**

M

#### Map

 Orientation 3, 7 Panning 3 Pointer 3 Page 2 Scale 2 Selection 7 Setup 4, 7-9 Marking Your location 18 Maximum Speed 31 Measuring Distance 30

#### N

Navigating Routes 23 Nearest Current Location 12 New Location 20 Next Turn 23 Night Mode 3, 7 North Up 3, 7

#### $\Omega$

Odometer 31 Off Road Route Navigation 24 Off-Route Recalculation 24 Orientation, Map 3, 7 Overall Average Speed 31

#### P

Panning the Map 3 Pointer Arrow (Map Pointer) 3 Points of Interest 16 Position Coordinates 3, 20

#### R

Recalculate Route 21, 24-27 Receiver Status 1, 20 Recently Found Places 12 Renaming Waypoints 19 Resetting Trip Information 31 Resume Route Navigation 21 Route Preferences 24 Routes Page 21

#### S

Satellite Information Page 20 Saving Routes 23 Saving Tracks 28

Signal Strength 20 Software License Agreement i-ii Specifications 36-37 Status Messages 1, 20

#### T

Table of Contents v Text Size 8-9 3D GPS Location 20 2D GPS Location 20 Time Synchronization 10 Track Log 28 Track Up 3, 7 Trip Computer 31 Troubleshooting 38 Turns Page 23 Turn Preview 23

#### U

Unit ID 6 Units of Measure 11

#### V

Vehicular Safety iv Via Points 26 Voice Prompts 24, 27, 33

#### W

Warnings and Cautions iii-iv Waypoints Creating 18 Editing 19 Moving 19 Searching for 17 Symbols 19

#### Z

Zooming 2, 3, 32

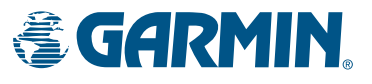

© Copyright 2004 Garmin Ltd. or its subsidiaries

Garmin International, Inc. 1200 East 151st Street, Olathe, Kansas 66062, U.S.A.

Garmin (Europe) Ltd. Unit 5, The Quadrangle, Abbey Park Industrial Estate, Romsey, SO51 9DL, U.K.

> Garmin Corporation No. 68, Jangshu 2nd Road, Shijr, Taipei County, Taiwan

> > www.garmin.com

Part Number 190-00279-00 Rev. B